## **GARMIN.**

# BASECAMP™ (MAC®)

Manual del usuario

#### © 2015 Garmin Ltd. o sus subsidiarias

Todos los derechos reservados. De acuerdo con las leyes de copyright, este manual no podrá copiarse, total o parcialmente, sin el consentimiento por escrito de Garmin. Garmin se reserva el derecho a cambiar o mejorar sus productos y a realizar modificaciones en el contenido de este manual sin la obligación de comunicar a ninguna persona u organización tales modificaciones o mejoras. Visita [www.garmin.com](http://www.garmin.com) para ver actualizaciones e información adicional sobre el uso de este producto.

Garmin® y el logotipo de Garmin son marcas comerciales de Garmin Ltd. o sus subsidiarias, registradas en Estados Unidos y otros países. BaseCamp™ y Garmin Express™ son marcas comerciales de Garmin Ltd. o sus subsidiarias. Estas marcas comerciales no se podrán utilizar sin autorización expresa de Garmin.

App Store™ es una marca comercial de Apple Inc. Mac® es una marca comercial de Apple Inc., registrada en Estados Unidos y otros países. YouTube™ es una marca comercial de Google Inc. Otras marcas y nombres comerciales pertenecen a sus respectivos propietarios.

El número de registro COFETEL/IFETEL puede ser revisado en el manual a través de la siguiente página de internet.

### **Contenido**

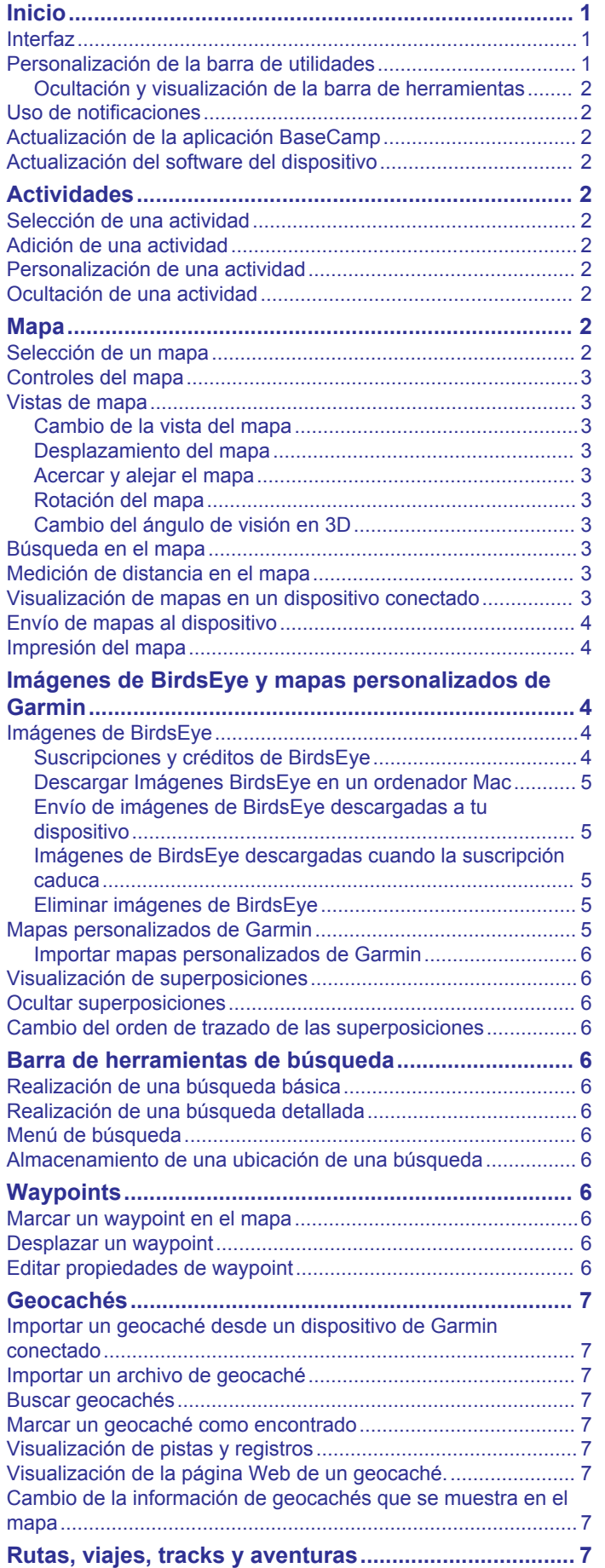

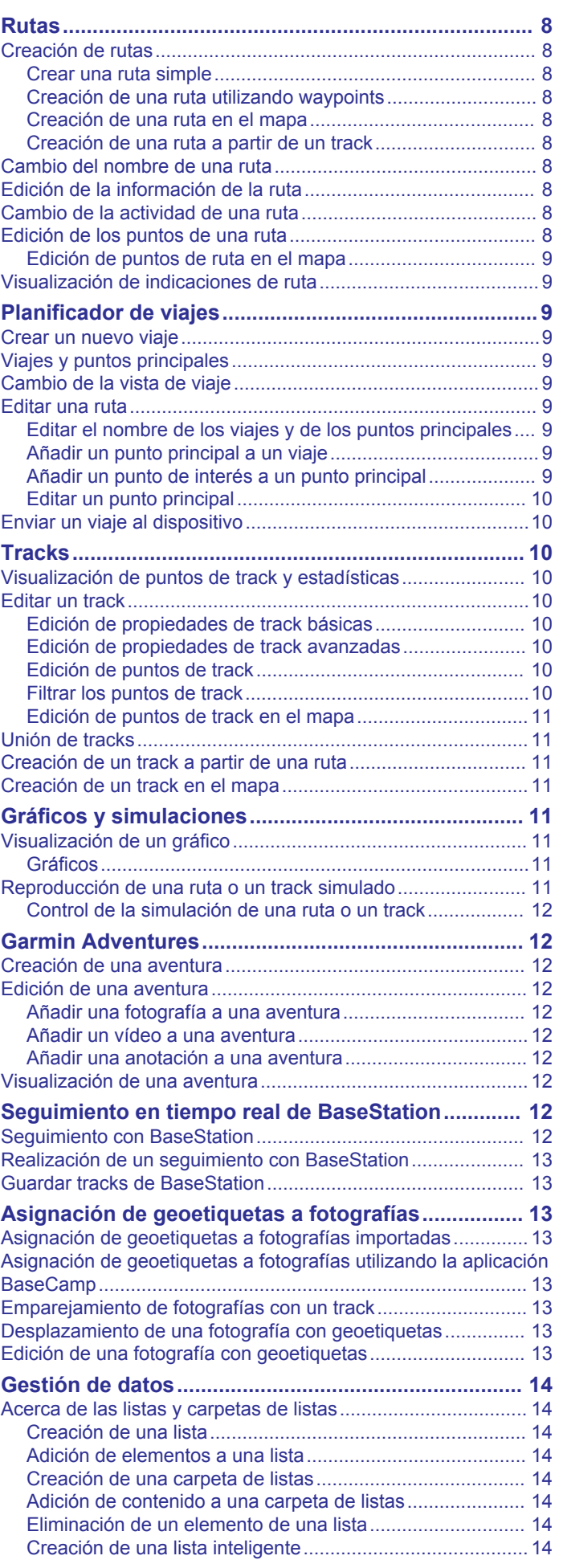

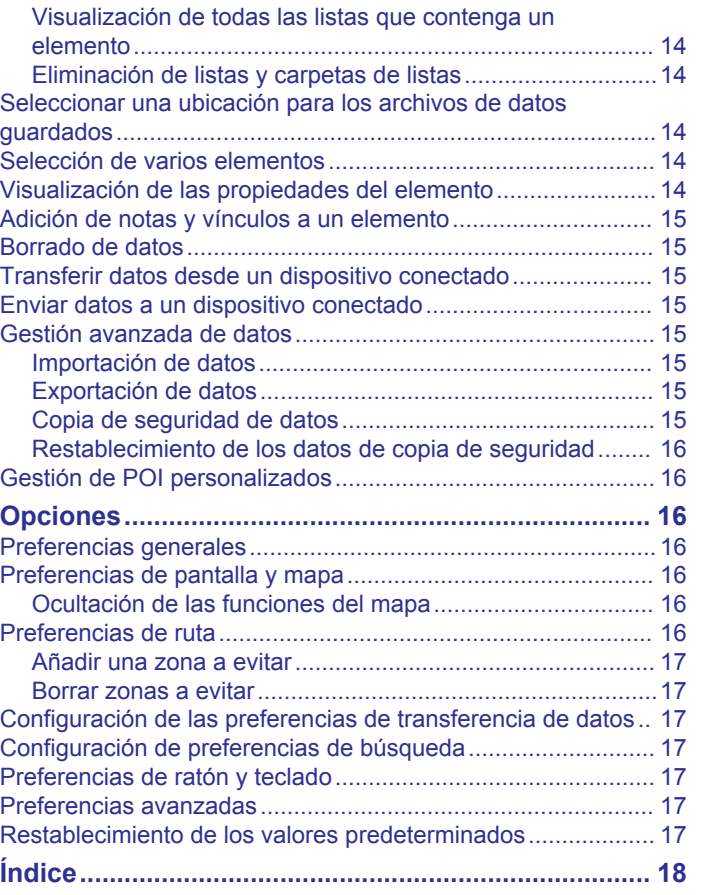

### **Inicio**

### <span id="page-4-0"></span>**Interfaz**

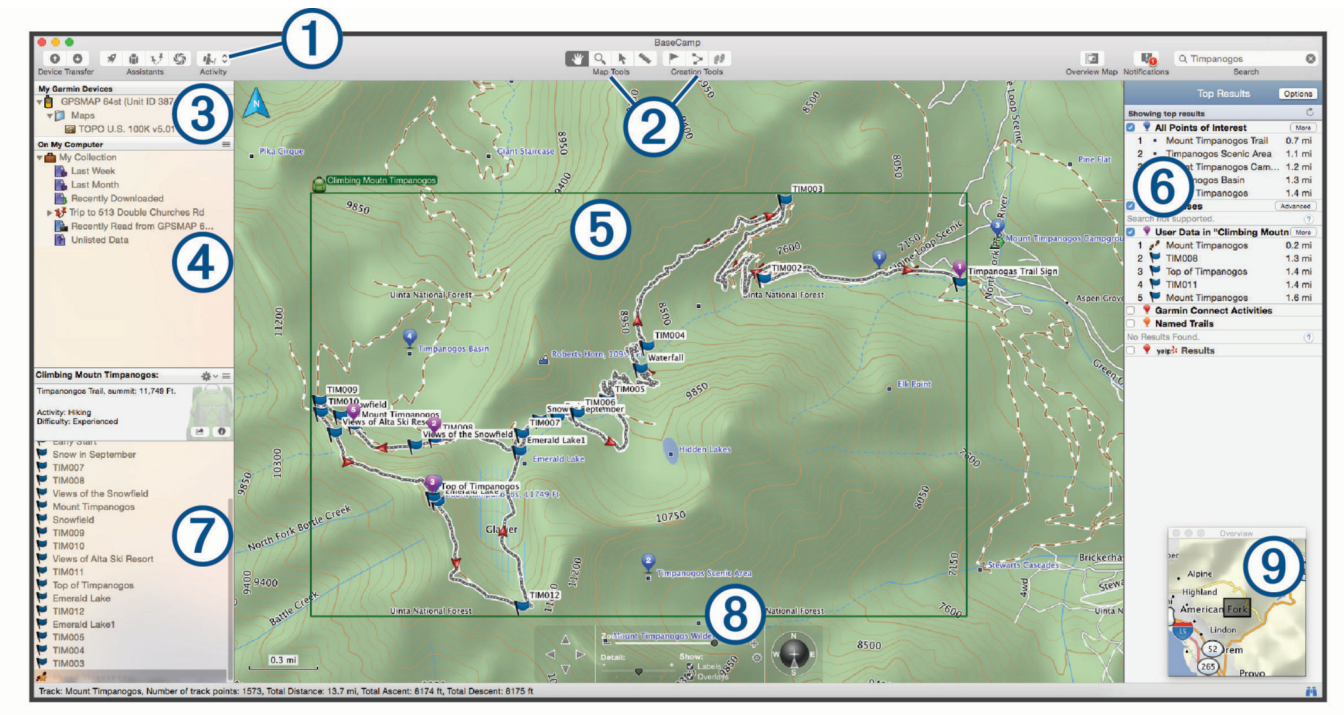

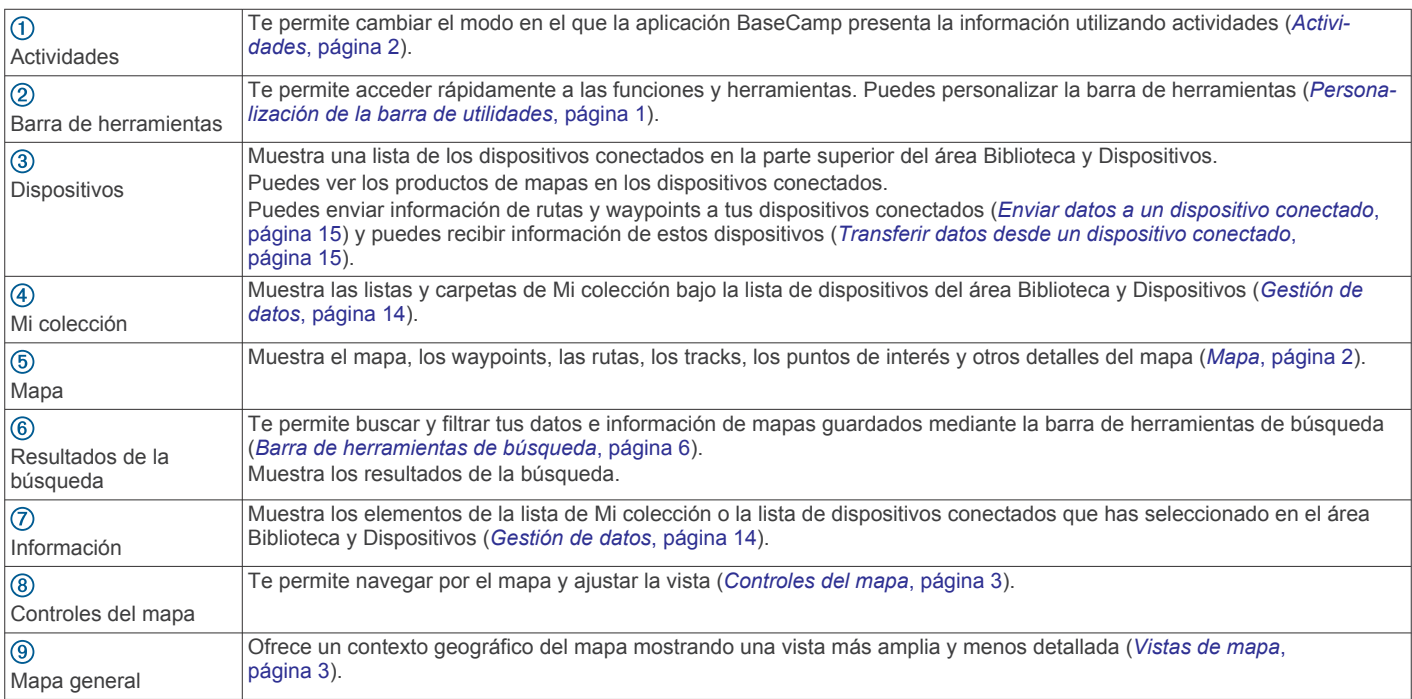

### **Personalización de la barra de utilidades**

Puedes añadir o suprimir elementos de la barra de herramientas y personalizar la presentación de los elementos de la barra de herramientas.

- **1** Selecciona **Ver** > **Personalizar barra de herramientas**.
- **2** Selecciona una opción:
	- Para añadir un elemento a la barra de herramientas, arrástralo hacia esta.
	- Para eliminar un elemento de la barra de utilidades, arrástralo fuera de la misma.
- Para personalizar la presentación de la barra de herramientas, selecciona una opción del menú **Mostrar**  para cambiar la presentación de los iconos y del texto.
- Para reducir el tamaño de los iconos y del texto de la barra de herramientas, selecciona la casilla de verificación **Usar tamaño pequeño**.
- Para restablecer la barra de herramientas original, arrastra la configuración predeterminada a la barra de herramientas.
- **3** Selecciona **Listo**.

#### <span id="page-5-0"></span>**Ocultación y visualización de la barra de herramientas**

- Para ocultar la barra de herramientas, selecciona **Ver** > **Ocultar barra de herramientas**.
- Para mostrar la barra de herramientas, selecciona **Ver** > **Mostrar barra de herramientas**.

### **Uso de notificaciones**

**a** aparecerá en la esquina superior derecha de la barra de herramientas si hay nuevas actualizaciones, funciones o acciones disponibles. Puedes ver, ignorar y suprimir notificaciones.

- 1 Selecciona<sup>.</sup>
- **2** Selecciona una opción:
	- Para ver información o acciones adicionales de una notificación, selecciona  $\bullet$ .
	- Para ignorar una notificación, selecciona  $\bigcirc$ .
	- Para ignorar todas las notificaciones, selecciona **Suprimir**.

### **Actualización de la aplicación BaseCamp**

Para poder actualizar la aplicación BaseCamp, debes tener una conexión a Internet activa.

**NOTA:** esta función no estará disponible si instalaste BaseCamp desde la MacApp Store<sup>™</sup>.

De forma predeterminada, la aplicación comprueba las actualizaciones automáticamente. También puedes actualizar la aplicación manualmente.

- **1** Selecciona **BaseCamp** > **Buscar actualizaciones**.
- **2** Si hay alguna actualización disponible, selecciona **Descargar actualización ahora**.
- **3** Selecciona una opción:
	- Para cerrar la ventana de la aplicación e instalar la actualización, selecciona **Aplicar actualización ahora**.
	- Para recibir un recordatorio la próxima vez que inicies la aplicación BaseCamp, selecciona **Más adelante**.
- **4** Sigue las instrucciones que aparecen en pantalla para completar la instalación, si es necesario.

### **Actualización del software del dispositivo**

Para poder actualizar el software de tu dispositivo, debes instalar la aplicación Garmin® WebUpdater.

Puedes actualizar tu dispositivo al software más reciente utilizando la aplicación BaseCamp.

- **1** Haz clic con el botón derecho en el dispositivo y selecciona **Buscar nuevo software de dispositivo**.
- **2** Si hay una actualización de software disponible para tu dispositivo, selecciona **Actualizar**.
- **3** Sigue las instrucciones que se muestran en la pantalla.

### **Actividades**

Puedes utilizar actividades para cambiar rápidamente el modo en que la aplicación BaseCamp presenta la información. Cada actividad almacena las preferencias de ruta y de pantalla optimizadas para la actividad. Puedes personalizar cada actividad o crear nuevas actividades.

### **Selección de una actividad**

Selecciona una actividad en la lista desplegable de la barra de herramientas.

Todas las rutas nuevas que crees utilizan de forma predeterminada la actividad seleccionada. Puedes editar las propiedades de la ruta para cambiar la actividad utilizada por una ruta (*[Preferencias de ruta](#page-19-0)*, página 16).

### **Adición de una actividad**

- **1** En la barra de herramientas, selecciona **Actividad** > **Gestionar actividades**.
- 2 Selecciona +
- **3** Introduce el nombre de la actividad.
- **4** Selecciona un tipo de actividad.
- **5** Selecciona un icono para la actividad (opcional).
- **6** Selecciona **Aceptar**.
- **7** Selecciona las opciones del perfil de la actividad (opcional) (*Personalización de una actividad*, página 2).

### **Personalización de una actividad**

Puedes ajustar las opciones de cada actividad. No todas las opciones están disponibles para todas las actividades.

- **1** Selecciona **Editar** > **Gestionar actividades**.
- **2** Selecciona una actividad.
- **3** Selecciona una opción:
	- Para personalizar las funciones mostradas en el mapa mientras se utiliza la actividad, selecciona (*[Preferencias de pantalla y mapa](#page-19-0)*, página 16).
	- Para personalizar las preferencias de la ruta de la actividad, selecciona (*[Preferencias de ruta](#page-19-0)*, [página 16](#page-19-0)).
	- Para personalizar el nombre y el icono de la actividad, selecciona  $\ddot{\bullet}$ .

### **Ocultación de una actividad**

Puedes ocultar una actividad para que no se muestre en la lista desplegable de la barra de herramientas.

- **1** Selecciona **Editar** > **Gestionar actividades**.
- **2** Selecciona una actividad para ocultarla.
- 3 Selecciona  $\Omega$ .

### **Mapa**

El mapa básico contiene las principales ciudades y autopistas. Otros productos de mapas contienen información adicional, como calles, direcciones, puntos de interés o información topográfica. Los datos de mapas solo aparecen cuando se instala, desbloquea y selecciona un mapa.

Puedes utilizar la aplicación BaseCamp para ver un mapa cargado en un dispositivo GPS o en una tarjeta SD compatibles (*[Visualización de mapas en un dispositivo conectado](#page-6-0)*, [página 3](#page-6-0)).

Puedes cambiar la cantidad de detalles visibles en el mapa personalizando las preferencias de pantalla y otros elementos de mapa (*[Preferencias de pantalla y mapa](#page-19-0)*, página 16).

### **Selección de un mapa**

Debes desbloquear los productos de mapas para ver los datos de mapa.

Los distintos productos de mapas contienen distintos tipos de datos de mapa. Si tienes más de un producto de mapas instalado en el ordenador o tienes un dispositivo con mapas preinstalados conectado al ordenador, puedes seleccionar un producto de mapas para verlo.

**NOTA:** el producto de mapas seleccionado afecta a la forma en la que se crean las rutas y al modo en que se muestran en el mapa. Cuando se trabaja con rutas, se deben seleccionar aquellos mapas que contengan las carreteras más detalladas y mayor información de la ubicación

- <span id="page-6-0"></span>**1** Selecciona **Mapas**.
- **2** Selecciona un producto de mapas instalado.

### **Controles del mapa**

La barra de control del mapa está en la parte inferior del mapa.

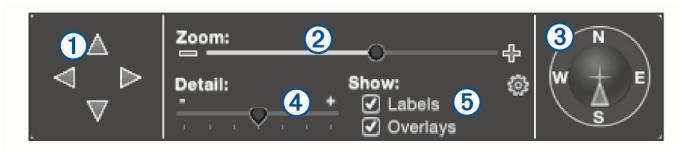

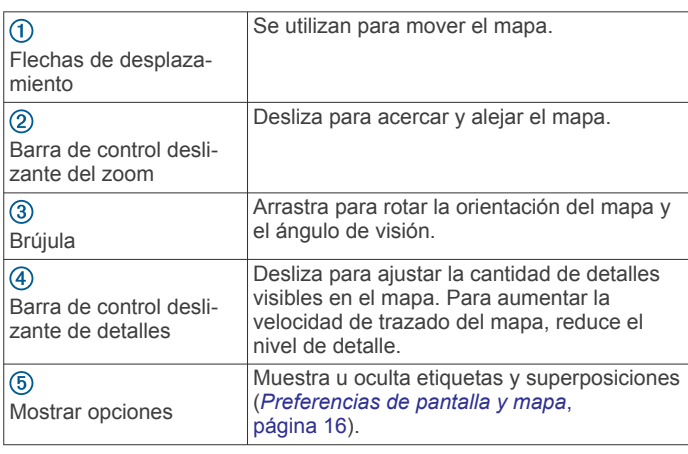

### **Vistas de mapa**

Con la aplicación BaseCamp puedes ver el mapa en vista 2D, vista 3D o ambas vistas.

El mapa general proporciona una vista más amplia y con menos detalles. Puedes mostrar u ocultar el mapa general o moverlo a cualquier lugar en la vista del mapa principal.

### **Cambio de la vista del mapa**

- **1** Selecciona **Ver**.
- **2** Selecciona una opción:
	- Para ver el mapa en una vista en dos dimensiones de arriba a abajo, selecciona **Ver solo mapa en 2D**.
	- Para ver el mapa en una vista ajustable en tres dimensiones, selecciona **Ver solo mapa en 3D**.
	- Para ver una vista en dos dimensiones junto a una vista en tres dimensiones, selecciona **Ver mapas en 2D y en 3D**.
	- Para mostrar el mapa general cuando está oculto, selecciona **Mostrar el mapa general**.
	- Para ocultar el mapa general cuando está visible, selecciona **Ocultar mapa general**.

### **Desplazamiento del mapa**

Selecciona una opción:

- Selecciona **Herramientas** > **Mano** y arrastra el mapa.
- Arrastra el mapa general. El rectángulo oscuro del mapa general representa el área que se muestra en el mapa.

### **Acercar y alejar el mapa**

- **1** Selecciona **Herramientas** > **Zoom**.
- **2** Selecciona una opción:
	- Haz clic en un punto del mapa para acercarlo.
	- Haz clic con el botón derecho del ratón en un punto del mapa para alejarlo.
	- Utiliza la rueda de desplazamiento del ratón para acercarte y alejarte.
	- Arrastra el mapa para acercar un área.

### **Rotación del mapa**

Puedes rotar el mapa en la vista 2D.

- **1** Selecciona **Herramientas** > **Mano**.
- **2** Haz clic con el botón derecho sobre el mapa y arrastra a la derecha o a la izquierda.
- **3** Selecciona **Ver** > **Alinear norte arriba** para volver a la orientación del mapa Norte arriba.

### **Cambio del ángulo de visión en 3D**

Para poder ajustar el ángulo de visión del mapa, debes activar la vista en 3D del mapa (*Cambio de la vista del mapa*, página 3).

- **1** Selecciona **Herramientas** > **Mano**.
- **2** Haz clic con el botón derecho sobre el mapa y arrastra hacia arriba, hacia abajo, a la izquierda o a la derecha.
- **3** Selecciona **Ver** > **Alinear norte arriba** para volver a la orientación del mapa Norte arriba.

### **Búsqueda en el mapa**

Puedes ver más información sobre los objetos y realizar varias acciones directamente desde el mapa. Las acciones disponibles varían según las funciones del mapa y los elementos cerca del cursor.

- **1** Selecciona **Herramientas** > **Selector**.
- **2** Selecciona una opción:
	- Coloca el ratón sobre un área o elemento del mapa para ver más información del área o elemento.
	- Haz clic con el botón derecho sobre un área o elemento del mapa para ver una lista de opciones disponibles.

### **Medición de distancia en el mapa**

Puedes medir la distancia, el rumbo y el área entre dos o más puntos del mapa.

- **1** Selecciona **Herramientas** > **Medir**.
- **2** Selecciona un punto de inicio en el mapa.
- **3** Selecciona otro punto para marcar el segmento que deseas medir.

Aparecerá una línea entre los dos puntos y esta información se mostrará en el mapa.

- La distancia entre los dos puntos.
- El rumbo desde el primer punto al segundo punto.
- El cambio de altura desde el primer punto hasta el segundo (solo en mapas topográficos).
- **4** Selecciona otros puntos para añadir más segmentos.

Aparecerá una línea entre los dos puntos siguientes y el área entre el primer punto y el último se sombreará para indicar la medida del área. Esta información se mostrará en el mapa.

- La distancia total desde el primer punto al último.
- El rumbo desde el primer punto al último.
- El área total que abarcan los segmentos.
- Los cambios de altura entre cada punto y el total de cambios ascendentes y descendentes de todos los segmentos (solo en mapas topográficos).
- **5** Selecciona **Herramientas** > **Medir** para borrar todos los segmentos del mapa y empezar de nuevo.

### **Visualización de mapas en un dispositivo conectado**

Puedes utilizar la aplicación BaseCamp para ver un mapa cargado en un dispositivo GPS o en una tarjeta SD compatibles.

**1** Conecta un dispositivo GPS o un lector de tarjetas SD a tu ordenador.

<span id="page-7-0"></span>Para obtener más información, consulta el manual del usuario del dispositivo.

El nombre del dispositivo o la tarjeta SD aparece en el área Biblioteca y Dispositivos.

**2** Selecciona **Mapas** y, a continuación, selecciona un mapa.

### **Envío de mapas al dispositivo**

Cuando envías elementos guardados a un dispositivo conectado, puedes también enviar mapas de las áreas que rodean a esos elementos.

- **1** Conecta el dispositivo al ordenador.
- **2** Selecciona **Mi colección** > **Transferir** > **Enviar 'Mi colección' al dispositivo**.
- **3** Selecciona el dispositivo y, a continuación, selecciona la casilla de verificación **Enviar mapas con MapInstall al terminar**.
- **4** Selecciona **Enviar**.
- **5** Sigue las instrucciones que se muestran en la pantalla.

### **Impresión del mapa**

Puedes imprimir un área del mapa en una sola página o bien imprimirla en varias páginas para obtener una impresión de tamaño póster.

- **1** Ubica una zona del mapa.
- **2** Si es necesario, acerca la ubicación.
- **3** Selecciona **Archivo** > **Imprimir**.
- **4** Introduce un título para el mapa impreso.
- **5** Selecciona **Disposición**.
- **6** Selecciona una opción:
	- Selecciona **Imprimir una página ajustada** para imprimir el área del mapa en una sola página.
	- Selecciona **Imprimir un póster** para imprimir en varias páginas.

Puedes utilizar las barras deslizantes para definir las dimensiones y el número de páginas del mapa.

- **7** Selecciona **Configuración de página** para cambiar las preferencias de la página, como la orientación y el tamaño del papel (opcional).
- **8** Selecciona **Vista previa / Imprimir** para ver y ajustar la impresión (opcional).
- **9** Selecciona **Imprimir**.

### **Imágenes de BirdsEye y mapas personalizados de Garmin**

Puedes descargar o importar información de mapas adicional, llamada superposiciones, que se puede mostrar en el mapa. Puedes guardar las superposiciones, como BirdsEye Satellite Imagery, en tu ordenador o en tu dispositivo Garmin compatible. Puedes gestionar los datos de las superposiciones igual que otros datos, incluidas las transferencias de superposiciones de y a un dispositivo Garmin compatible y la organización de superposiciones mediante listas (*[Acerca de las listas y carpetas](#page-17-0)  de listas*[, página 14\)](#page-17-0).

### **Imágenes de BirdsEye**

Las imágenes de BirdsEye son imágenes de mapas de alta resolución que se pueden descargar, entre las que se incluyen las imágenes por satélite detalladas y los mapas topográficos basados en ráster. Puedes utilizar la aplicación BaseCamp para ver o descargar las imágenes de BirdsEye en tu ordenador y para transferirlas a tu dispositivo Garmin compatible.

### **Suscripciones y créditos de BirdsEye**

Tu dispositivo debe tener una suscripción o unos créditos de BirdsEye activos para descargar y utilizar las imágenes de BirdsEye. Para adquirir una suscripción o unos créditos para los productos disponibles de BirdsEye en tu zona, visita [garmin.com/birdseye](http://garmin.com/birdseye).

Los productos BirdsEye Satellite Imagery y BirdsEye TOPO Raster ofrecen descargas de imágenes ilimitadas durante el periodo de la suscripción. La suscripción se asocia con un único dispositivo. Para los productos de suscripción, las imágenes descargadas no se pueden transferir al dispositivo una vez que caduque la suscripción.

Los productos BirdsEye Select Raster proporcionan créditos para descargas de imágenes limitadas. Cada crédito te permite descargar un kilómetro cuadrado de imágenes. Las imágenes descargadas mediante créditos no caducan y puedes transferirlas a tu dispositivo asociado con los créditos durante toda la vida útil de tu dispositivo. La cantidad de créditos incluidos varía según el producto. Todos los créditos deben utilizarse en el periodo especificado en la página del producto. Las imágenes descargadas mediante créditos se asocian con un único dispositivo y no se pueden restablecer si se borran del dispositivo o del ordenador.

#### *Productos BirdsEye*

Hay varios productos BirdsEye disponibles.

- **BirdsEye Satellite Imagery**: ofrece imágenes por satélite detalladas de todo el mundo. Este producto proporciona un año de suscripción a descargas de imágenes ilimitadas.
- **BirdsEye Select Raster**: proporciona mapas basados en ráster con contornos del terreno y puntos de interés. Hay imágenes disponibles para varias regiones de Europa. Este producto proporciona créditos para descargas de imágenes limitadas.
- **BirdsEye TOPO Raster**: proporciona mapas topográficos basados en ráster del Servicio Geológico de Estados Unidos (USGS) y del Consejo Nacional de Investigación (NRC) estadounidense. Hay imágenes disponibles para Estados Unidos y Canadá. Este producto proporciona un año de suscripción a descargas de imágenes ilimitadas.

#### *Activar productos BirdsEye mediante BaseCamp*

Para poder activar productosBirdsEye mediante la aplicación BaseCamp debes registrar el dispositivo en Garmin Express<sup>™</sup> ([www.garmin.com/express\)](https://www.garmin.com/express).

Después de comprar un producto BirdsEye, debes activarlo y asociar la suscripción o los créditos con tu dispositivo. Puedes activar tu producto mediante la aplicación BaseCamp.

**NOTA:** si se incluye una suscripción de BirdsEye con tu dispositivo, esta ya estará asociada con él y no necesitarás activarla.

**1** Ve a [www.garmin.com/basecamp](https://www.garmin.com/basecamp) para descargar e instalar la aplicación BaseCamp.

**NOTA:** si la aplicación BaseCamp ya está instalada, es posible que tengas que actualizarla a la versión más reciente.

**2** Inicia la aplicación BaseCamp y conecta el dispositivo a tu ordenador.

El nombre del dispositivo aparece en el área Biblioteca y Dispositivos.

- **3** Selecciona **BirdsEye** > **Descargar imágenes BirdsEye**.
- **4** De la lista desplegable, selecciona el dispositivo que desees asociar con la suscripción o los créditos y, a continuación, selecciona **Continuar**.

**NOTA:** solo puedes asociar un dispositivo con tu producto BirdsEye. No puedes transferir la suscripción o los créditos a un dispositivo diferente una vez que hayas asociado el dispositivo. Puedes usar elBirdsEye producto en varios

<span id="page-8-0"></span>dispositivos si adquieres suscripciones o créditos adicionales.

- **5** Selecciona una opción:
	- Para activar una suscripción, selecciona **¿Dónde está mi suscripción?**
	- Para activar los créditos, selecciona **¿Dónde está mi crédito?**
- **6** Introduce tus datos de inicio de sesión de la cuenta de Garmin y selecciona **Continuar**.
- **7** Selecciona el producto BirdsEye que desees activar y, a continuación, selecciona **Activar**.

**NOTA:** aparecen los productos deBirdsEye que has adquirido más recientemente. Es posible que tengas que seleccionar un producto diferente en la lista desplegable.

El producto BirdsEye se activa y la suscripción o los créditos se asocian con el dispositivo. Cuando finalice la activación, podrás descargar las imágenes BirdsEye.

### **Descargar Imágenes BirdsEye en un ordenador Mac**

Para poder descargar y utilizar las imágenes BirdsEye, debes tener una suscripción o unos créditos activos en tu dispositivo.

Puedes descargar las imágenes BirdsEye en tu ordenador Mac y en un dispositivo de Garmin compatible.

**1** Inicia la aplicación BaseCamp y conecta el dispositivo a tu ordenador.

El dispositivo aparecerá en la lista de dispositivos de BaseCamp.

**NOTA:** espera hasta que el dispositivo se cargue.

- **2** Selecciona **Mi colección** o una lista a la que se pueda añadir el archivo de imágenes descargadas.
- **3** Selecciona **BirdsEye** > **Descargar imágenes BirdsEye**.
- **4** Selecciona el dispositivo de la lista desplegable.
- **5** Selecciona **Copiar imágenes al dispositivo al acabar la descarga** para copiar el archivo de imágenes a tu dispositivo inmediatamente después de la descarga (opcional).
- **6** Selecciona **Continuar**.
- **7** Selecciona un producto de imágenes BirdsEye. Si tu dispositivo tiene una suscripción activa para el producto seleccionado, un mensaje confirmará tu suscripción.

Si tu dispositivo no tiene suscripción, puedes descargar vistas previas de imágenes limitadas de algunos productos. Las vistas previas de imágenes están pensadas únicamente para fines de evaluación. Solo puedes almacenar una vista previa al mismo tiempo. La vista previa existente se sobrescribe automáticamente si descargas una diferente.

- **8** Selecciona una opción para definir un área en el mapa para la que necesitas descargar imágenes:
	- Para seleccionar un área rectangular, selecciona **Seleccionar cuadro** y arrastra para dibujar un cuadro en el mapa.
	- Para seleccionar un área de estilo libre, selecciona **Seleccionar forma** y crea la forma en el mapa.

Puedes seleccionar puntos en el mapa para definir las esquinas de la forma o puedes arrastrar para dibujar los bordes de la forma.

Si el producto seleccionado requiere créditos, aparecerá el coste en créditos del área seleccionada.

**9** Selecciona una opción de calidad de imagen en la lista desplegable (opcional).

Aparecerá un tamaño estimado del archivo para la calidad de imagen seleccionada. Si vas a copiar las imágenes a tu dispositivo, comprueba que este tenga suficiente espacio de almacenamiento disponible para el archivo de imágenes. Si

has superado el espacio de almacenamiento disponible, puedes reducir la calidad de la imagen o el tamaño del área.

### **10**Selecciona **Confirmar**.

- **11**Si el producto seleccionado requiere créditos, introduce las credenciales de tu cuenta deGarmin para confirmar que vas a usar los créditos.
- **12**Introduce un nombre para el archivo de imágenes descargado (opcional).

Si está activada, la transferencia de archivos de imágenes comenzará.

### **Envío de imágenes de BirdsEye descargadas a tu dispositivo**

Para poder enviar imágenes de BirdsEye a tu dispositivo, debes descargar las imágenes en tu ordenador y tu dispositivo debe tener suficiente espacio de almacenamiento libre para el archivo de imágenes.

Puedes enviar archivos de imágenes de BirdsEye descargados a un dispositivo compatible de Garmin con una suscripción activa para ese tipo de imágenes. Los archivos de imágenes descargados mediante créditos solo pueden enviarse al dispositivo para el que se activaron y descargaron.

**1** Conecta el dispositivo al ordenador.

El dispositivo aparecerá en la lista de dispositivos.

- **2** Haz clic con el botón derecho sobre el archivo de imágenes descargado y selecciona **Enviar a**.
- **3** Selecciona una carpeta en tu dispositivo y, a continuación, selecciona **Aceptar**.

Una barra de progreso indica el progreso de la transferencia de datos.

#### **Imágenes de BirdsEye descargadas cuando la suscripción caduca**

Para los productos de suscripción, las imágenes descargadas no se pueden transferir al dispositivo una vez que caduque la suscripción. Puedes seguir utilizando las imágenes guardadas en el dispositivo siempre que no las borres. Si has descargado imágenes en tu ordenador, puedes seguir viéndolas utilizando la aplicación BaseCamp, pero solo las podrás transferir a dispositivos con una suscripción activa para ese tipo de imágenes.

Las imágenes descargadas mediante créditos no caducan y puedes transferirlas a tu dispositivo asociado con los créditos durante toda la vida útil de tu dispositivo.

#### **Eliminar imágenes de BirdsEye**

#### *AVISO*

Las imágenes borradas de BirdsEye no se pueden restablecer.

- Si borras imágenes descargadas mediante créditos, tendrás que gastar créditos adicionales para descargarlas de nuevo.
- Si borras imágenes basadas en suscripción de tu dispositivo, no podrás volver a transferir las imágenes a tu dispositivo cuando la suscripción del dispositivo haya caducado.

Puedes utilizar la aplicación BaseCamp para borrar imágenes de BirdsEye de tu dispositivo u ordenador.

Haz clic con el botón derecho sobre las imágenes que desees borrar y selecciona **Borrar**.

Las imágenes se borrarán de la ubicación seleccionada. Borrar imágenes de tu ordenador no las borra de tu dispositivo.

### **Mapas personalizados de Garmin**

Los mapas personalizados de Garmin proporcionan imágenes, como fotografías por satélite, mapas de parques y otra información, que pueden mostrarse en el mapa como una superposición.

<span id="page-9-0"></span>Puedes descargar mapas personalizados de Garmin del foro de mapas personalizados de Garmin o de otros sitios web. También puedes crear tus propios mapas personalizados de Garmin. Visita [garmin.com/custommaps](http://garmin.com/custommaps) para obtener más información.

#### **Importar mapas personalizados de Garmin**

Puedes importar mapas personalizados de Garmin, incluidos los archivos de superposición KMZ y las superposiciones KML. También puedes enviar mapas personalizados de Garmin a dispositivos compatibles de Garmin.

- **1** Descarga un archivo de mapa personalizado en tu ordenador.
- **2** Selecciona una ubicación para el archivo de mapa guardado (*[Seleccionar una ubicación para los archivos de datos](#page-17-0)  guardados*[, página 14](#page-17-0)).
- **3** Selecciona **Archivo** > **Importar a '[nombre]'**.
- **4** Selecciona el archivo de mapa personalizado y, a continuación, selecciona **Importar**.

El mapa personalizado se guardará como una superposición.

### **Visualización de superposiciones**

- **1** Selecciona una superposición.
- **2** Selecciona **Ver** > **Mostrar en el mapa los datos seleccionados** para centrar el mapa en la superposición.
- **3** Si la superposición aparece como un contorno sin imágenes, selecciona **Ver** > **Mostrar superposiciones (mapas personalizados de Garmin e imágenes de BirdsEye)**.

### **Ocultar superposiciones**

Puedes ocultar detalles en imágenes de BirdsEye, en mapas personalizados de Garminy en otras superposiciones para que aparezcan solo como contorno en el mapa.

Selecciona **Ver** > **Ocultar superposiciones (mapas personalizados de Garmin e imágenes BirdsEye)**.

### **Cambio del orden de trazado de las superposiciones**

Puedes establecer el orden de trazado de las imágenes de BirdsEye, de los mapas personalizados de Garmin y de otras superposiciones para cambiar la forma en la que estas aparecen una sobre otra en el mapa.

**NOTA:** esta función no está disponible para todas las superposiciones.

- **1** Haz doble clic sobre una superposición.
- **2** Utiliza la barra deslizante para ajustar el orden de trazado.

Las superposiciones con un ajuste superior en el orden de trazado aparecerán por encima de las superposiciones con un ajuste inferior en el orden de trazado.

### **Barra de herramientas de búsqueda**

La barra de herramientas de búsqueda permite buscar ubicaciones. Puedes buscar tus datos de usuario, de mapa y datos en línea.

### **Realización de una búsqueda básica**

De forma predeterminada, la barra de búsqueda muestra los resultados de la búsqueda empezando con las ubicaciones más cercanas al centro del mapa.

- **1** Selecciona una ubicación que desees buscar.
- **2** En la barra de herramientas de búsqueda, introduce el nombre del punto de interés, la dirección o los datos de usuario que desees buscar y pulsa la tecla **volver** del teclado.

### **Realización de una búsqueda detallada**

- **1** Selecciona **Buscar** > **Opciones de búsqueda**.
- **2** Introduce un término.
- **3** Selecciona el tipo de búsqueda.
- **4** Selecciona **Más opciones** para limitar los resultados de la búsqueda (opcional).
- **5** Selecciona **Buscar**.

### **Menú de búsqueda**

El menú de búsqueda es compatible con la barra de herramientas Buscar para ayudarte a encontrar lo que buscas rápidamente. También puedes utilizar el menú Buscar para buscar coordenadas en el mapa.

### **Almacenamiento de una ubicación de una búsqueda**

- **1** Busca una ubicación (*Realización de una búsqueda detallada*, página 6).
- **2** Selecciona una ubicación de los resultados de búsqueda. La información de la ubicación se muestra en el mapa.
- **3** Selecciona una lista o **Mi colección**.
- **4** Selecciona una opción:
	- Arrastra un elemento de los resultados de la búsqueda a la lista.
	- Selecciona  $\blacktriangleright$  en la información de la ubicación en el mapa.

### **Waypoints**

Los waypoints son ubicaciones que se graban y se guardan en el dispositivo. Los waypoints pueden marcar dónde estás, a dónde vas o dónde has estado. Puedes añadir detalles sobre la ubicación, como el nombre, la altura o la profundidad.

### **Marcar un waypoint en el mapa**

Puedes marcar cualquier punto del mapa como un waypoint. Los waypoints se guardan automáticamente.

- **1** Selecciona una ubicación para el waypoint guardado (*[Seleccionar una ubicación para los archivos de datos](#page-17-0) guardados*[, página 14\)](#page-17-0).
- **2** Selecciona **Herramientas** > **Waypoint**.
- **3** Selecciona una ubicación en el mapa para marcar un waypoint.

El waypoint se guardará.

#### **Desplazar un waypoint**

- **1** Selecciona un waypoint. **NOTA:** si el mapa no se centra sobre el waypoint, haz clic con el botón derecho sobre el waypoint y selecciona Mostrar en el mapa.
- **2** Selecciona **Herramientas** > **Mano**.
- **3** Arrastra el waypoint a una nueva ubicación.

**SUGERENCIA:** también puedes mover el waypoint cambiando las coordenadas en las propiedades del waypoint (*Editar propiedades de waypoint*, página 6).

### **Editar propiedades de waypoint**

Puedes cambiar las propiedades de un waypoint, como el nombre, coordenadas y símbolo. También puedes cambiar las propiedades de varios waypoint en grupo. Los cambios en las propiedades del waypoint se guardan automáticamente.

- <span id="page-10-0"></span>**1** Selecciona una opción:
	- Para editar un único waypoint, haz doble clic sobre él.
	- Para editar varios waypoints, selecciona aquellos que desees editar (*[Selección de varios elementos](#page-17-0)*, [página 14\)](#page-17-0) y pulsa  $H+I$  en tu teclado.
- **2** Selecciona **Generales**.
- **3** Selecciona una opción:
	- Para editar el nombre del waypoint, selecciona **Nombre** e introduce un nombre.
	- Para añadir un comentario al waypoint, selecciona **Comentario** e introduce un comentario.
	- Para cambiar el símbolo asociado con el waypoint, selecciona **Elegir** junto al símbolo del waypoint y, a continuación, selecciona un símbolo diferente.
- **4** Selecciona **Avanzado**.
- **5** Selecciona una opción:
	- Para editar las coordenadas de un waypoint, selecciona **Posición** e introduce coordenadas nuevas.
	- Para añadir un radio de alerta de proximidad al waypoint, selecciona **Proximidad** e introduce una distancia.
	- Para editar la altura de un waypoint, selecciona **Altura** e introduce una altura.
	- Para personalizar la forma en la que aparece el waypoint en el mapa, selecciona un valor del menú desplegable **Pantalla**.
- **6** Selecciona **Información de contacto** e introduce información de contacto para el waypoint.

### **Geocachés**

El geocaching es una actividad en la que los participantes esconden o buscan cachés escondidos. Un geocaché contiene las coordenadas, pistas, registros y otra información de un caché. Visita [geocaching.com](https://www.geocaching.com/play) para descargar geocachés.

No puedes buscar o crear geocachés en la aplicación BaseCamp. Debes transferir un geocaché de un dispositivo conectado de Garmin o importar un archivo de geocaché que hayas descargado de [geocaching.com](https://www.geocaching.com/play). indica un geocaché en el área Biblioteca y Dispositivos, y en el mapa.

### **Importar un geocaché desde un dispositivo de Garmin conectado**

Para importar un geocaché a Mi colección, debes tener un geocaché cargado en tu dispositivo GPS de Garmin.

- **1** Conecta un dispositivo GPS de Garmin que contenga datos de geocaché a tu ordenador.
- **2** Transfiere los datos de geocaché del dispositivo (*[Transferir](#page-18-0) [datos desde un dispositivo conectado](#page-18-0)*, página 15).

### **Importar un archivo de geocaché**

- **1** Visita [geocaching.com](https://www.geocaching.com/play).
- **2** Descarga uno o más archivos de geocaché a tu ordenador.
- **3** Selecciona la ubicación para los archivos de geocaché (*[Seleccionar una ubicación para los archivos de datos](#page-17-0)  guardados*[, página 14](#page-17-0)).
- **4** Selecciona **Archivo** > **Importar a '[nombre]'**.
- **5** Selecciona los archivos de geocaché descargados y, a continuación, selecciona **Importar**.

### **Buscar geocachés**

Para poder buscar geocachés, debes descargar una geocaché de [geocaching.com](https://www.geocaching.com/play) e importarla a la aplicación BaseCamp.

- **1** Busca geocachés (*[Realización de una búsqueda detallada](#page-9-0)*, [página 6](#page-9-0)).
- **2** Selecciona una geocaché.

Aparece un globo de información en el mapa, que muestra la geocaché.

### **Marcar un geocaché como encontrado**

Puedes marcar los geocachés para realizar un seguimiento de los que has encontrado. Si marcas un geocaché como encontrado en tu dispositivo, se actualizará automáticamente en la aplicación BaseCamp la próxima vez que conectes el dispositivo.

- **1** Haz doble clic en un geocaché.
- 2 Selecciona ...

El icono del geocaché cambiará a **...** 

### **Visualización de pistas y registros**

El creador del geocaché puede incluir una pista sobre el geocaché que proporciona información adicional para ayudarte a encontrarlo. Los registros de geocachés pueden contener comentarios de otras personas que lo han buscado.

- **1** Haz doble clic en un geocaché.
- **2** Selecciona una opción:
	- Para ver las pistas, selecciona **Mostrar pistas**.
	- Para ver los registros, selecciona **Registros**.

### **Visualización de la página Web de un geocaché.**

Puedes visualizar la página web en la que se publicó originalmente el geocaché.

- **1** Haz doble clic en un geocaché.
- **2** Selecciona el ID del geocaché.

Tu navegador predeterminado abrirá la página web asociada con el ID del geocaché.

### **Cambio de la información de geocachés que se muestra en el mapa**

- **1** Haz doble clic en un geocaché.
- **2** De la lista desplegable, selecciona una opción para mostrar solo el símbolo, el símbolo y el nombre, o el símbolo y el código de identificación asociado con el geocaché.

### **Rutas, viajes, tracks y aventuras**

La aplicación BaseCamp utiliza rutas, viajes, tracks y aventuras para mostrarte dónde has estado y ayudarte a planificar tus próximos destinos.

- Una ruta es una secuencia de puntos intermedios o ubicaciones que te llevan a tu destino final (*[Rutas](#page-11-0)*, [página 8](#page-11-0)).
- Un viaje es un itinerario que incluye un punto de partida, un destino, unas horas de llegada y de salida, y una estimación del tiempo que se tiene pensado dedicar a viajar cada día (*[Planificador de viajes](#page-12-0)*, página 9).
- Un track es una grabación del recorrido. El track log contiene información sobre los puntos del camino grabado, incluido el tiempo, la ubicación y la altitud de cada punto (*[Tracks](#page-13-0)*, [página 10](#page-13-0)).
- Una aventura es un grupo de elementos como track logs, waypoints, imágenes y vídeos que representan tus viajes (*[Garmin Adventures](#page-15-0)*, página 12).

### **Rutas**

<span id="page-11-0"></span>Una ruta es una secuencia de puntos intermedios o ubicaciones que te llevan a tu destino final.

### **Creación de rutas**

**NOTA:** el producto de mapas que selecciones afecta a la forma en la que se crean tus rutas. Por ejemplo, debes seleccionar aquellos mapas que contengan las carreteras más detalladas y mayor información de la ubicación al crear rutas de conducción (*[Selección de un mapa](#page-5-0)*, página 2).

La actividad que selecciones también afecta a la forma en la que se crean tus rutas. La actividad que selecciones debe ser apropiada para el tipo de producto de mapa que selecciones (*[Selección de una actividad](#page-5-0)*, página 2).

### **Crear una ruta simple**

Puedes crear una ruta simple entre dos puntos.

- **1** Selecciona una ubicación para la ruta guardada (*[Seleccionar](#page-17-0) [una ubicación para los archivos de datos guardados](#page-17-0)*, [página 14\)](#page-17-0).
- **2** Selecciona **Editar** > **Crear ruta**.
- **3** Si es necesario, selecciona un producto de mapas.
- **4** Si es necesario, cambia la actividad.
- **5** Arrastra un elemento al cuadro **Arrastrar punto de inicio aquí**.
- **6** Arrastra un elemento al cuadro **Arrastrar destino aquí**. La ruta se indica mediante una línea de color en el mapa.

### **Creación de una ruta utilizando waypoints**

Puedes crear una ruta utilizando los waypoints guardados.

- **1** Si es necesario, selecciona un producto de mapas.
- **2** Si es necesario, cambia la actividad.
- **3** Selecciona varios waypoints para usar en la ruta (*[Selección](#page-17-0) [de varios elementos](#page-17-0)*, página 14).
- **4** Haz clic con el botón derecho en los waypoints seleccionados y, a continuación, selecciona **Crear ruta a partir de los waypoints**.
- La ruta se indica mediante una línea de color en el mapa.
- **5** Introduce un nombre para la ruta (opcional).

#### **Creación de una ruta en el mapa**

Puedes crear una ruta seleccionando puntos en el mapa o trazando la ruta en el mapa.

- **1** Si es necesario, selecciona un producto de mapas.
- **2** Si es necesario, cambia la actividad.
- **3** Selecciona una ubicación para la ruta guardada (*[Seleccionar](#page-17-0) [una ubicación para los archivos de datos guardados](#page-17-0)*, [página 14\)](#page-17-0).
- **4** Selecciona **Herramientas** > **Ruta**.
- **5** Si es necesario, cierra la ventana de nueva ruta.
- **6** Selecciona un punto de inicio para tu ruta.
- **7** Selecciona los puntos que desees añadir a la ruta.
- **8** Haz clic con el botón derecho para guardar la ruta.

**SUGERENCIA:** también puedes pulsar Esc en tu teclado para guardar la ruta.

La ruta se indica mediante una línea de color en el mapa.

#### **Creación de una ruta a partir de un track**

Puedes crear una ruta a partir de un track. Esta función puede resultar útil si necesitas aplicar opciones de ruta a los tracks o utilizarlos en dispositivos que no sean compatibles con los tracks.

**1** Si es necesario, selecciona un producto de mapas.

- **2** Si es necesario, cambia la actividad.
- **3** Selecciona un track.
- **4** Selecciona **Editar** > **Crear ruta a partir del track** > **Aceptar**. La nueva ruta aparecerá junto al track.

### **Cambio del nombre de una ruta**

- **1** Haz doble clic en una ruta.
- **2** En la ventana de propiedades de ruta, desactiva la casilla de verificación **Nombrar automáticamente**.
- **3** Introduce el nuevo nombre.

### **Edición de la información de la ruta**

- **1** Haz doble clic en una ruta.
- **2** En la ventana de propiedades de ruta, selecciona **Información**.
- **3** Selecciona una opción:
	- Para añadir notas a la ruta, introduce texto en el campo **Notas**.
	- Para cambiar el color de la ruta, selecciona un color de la lista **Color**.
	- Para vincular un archivo con la ruta, selecciona **Archivo** y selecciona un archivo de tu ordenador.

### **Cambio de la actividad de una ruta**

- **1** Haz doble clic en una ruta.
- **2** En la ventana de propiedades de ruta, selecciona **Actividad**.
- **3** Selecciona una actividad para aplicarla a toda la ruta.
	- **NOTA:** puedes cambiar la actividad de un punto de la ruta sin cambiar la actividad asociada al resto de la ruta (*Edición de los puntos de una ruta*, página 8).
- 4 Selecciona  $\dot{\mathbf{C}}$  para recalcular la ruta utilizando la nueva actividad.

### **Edición de los puntos de una ruta**

Puedes añadir, borrar, reordenar y programar los puntos de una ruta.

- **1** Haz doble clic en una ruta.
- **2** Selecciona una opción:
	- Para añadir un punto, arrastra un waypoint, ruta, track o ubicación encontrada a la lista de puntos.
	- Para borrar un punto, haz clic con el botón derecho en el punto y selecciona **Quitar**.
	- Para mover un punto a una posición diferente en la ruta, arrastra el punto hasta la nueva posición.
	- Para mover un punto una posición arriba en la ruta, haz clic con el botón derecho en el punto y, a continuación, selecciona **Mover arriba**.
	- Para mover un punto una posición abajo en la ruta, haz clic con el botón derecho en el punto y, a continuación, selecciona **Mover abajo**.
	- Para invertir el orden de la ruta, selecciona  $\Omega$  > **Invertir ruta**.
	- Para programar la hora de llegada, de salida y de parada para un punto, selecciona el punto y, a continuación, selecciona  $\circledS$ .
	- Para cambiar el tipo de actividad asociada a un punto, selecciona el punto y, a continuación, selecciona el icono de la actividad.
- **3** Selecciona  $\hat{C}$  para recalcular la ruta.

### <span id="page-12-0"></span>**Edición de puntos de ruta en el mapa**

Puedes añadir o mover puntos de una ruta en el mapa. Si añades o mueves puntos a ubicaciones fuera de carretera, la ruta no se calcula utilizando carreteras.

- **1** Con una ruta visible en el mapa, selecciona **Herramientas Selector**.
- **2** Selecciona una opción:
	- Arrastra un segmento de la ruta a una nueva ubicación. Los nuevos puntos se añadirán a la ruta automáticamente.
	- Mantén pulsada la tecla de **Opción** del teclado y arrastra un punto a una nueva ubicación.

### **Visualización de indicaciones de ruta**

Puedes ver indicaciones giro a giro para una ruta.

- **1** Haz doble clic en una ruta.
- **2** En la ventana de propiedades de ruta, selecciona **Indicaciones**.

Los puntos de la ventana se sustituirán por indicaciones giro a giro.

**3** Marca la casilla de verificación **Centrar en selección** y selecciona un elemento de la lista para verlo en el mapa.

### **Planificador de viajes**

La aplicación BaseCamp te permite planificar un itinerario de viaje completo. Puedes cargar los itinerarios de viaje en tu dispositivo GPS para la navegación.

### **Crear un nuevo viaje**

Para poder crear una ruta con la información de la dirección, debes desbloquear un mapa que incluya dicha información.

Puedes calcular automáticamente un viaje en base a la ubicación de inicio, el destino y la cantidad de tiempo que quieres conducir al día.

- **1** Selecciona **Planificador de rutas** > **Nuevo viaje**.
- **2** Selecciona **Nuevo**.
- **3** Selecciona una opción:
	- Selecciona el número de días de tu viaje.
	- Si conoces las fechas de tu viaje, marca la casilla de verificación y selecciona las fechas de salida y vuelta de tu viaje.
- **4** Selecciona el número máximo de horas de viaje al día.
- **5** Si es un viaje de ida y vuelta, selecciona la casilla de verificación.
- **6** Selecciona **Iniciar**.
- **7** Selecciona el tipo de desplazamiento.
- **8** Introduce la ubicación de inicio y de destino.
- **9** Si el tipo de desplazamiento es un **Vuelo**, selecciona una opción:
	- Selecciona **Número de vuelo** e introduce los nombres de las compañías aéreas, así como los números de vuelo de los vuelos de salida, de vuelta y de conexión.
	- Selecciona **Aeropuertos** e introduce los nombres de los aeropuertos.

**10**Selecciona **Crear ruta**.

### **Viajes y puntos principales**

Tras crear un viaje, los detalles de este se mostrarán en la parte izquierda de la ventana de BaseCamp. El viaje se organiza por puntos principales. Cada punto principal comienza en un punto de salida y termina en un punto de llegada. Los puntos principales se crean automáticamente en función de la

información que se proporciona al crear el viaje. Puedes añadir más puntos principales a tus viajes si planeas visitar otras ubicaciones durante tu viaje.

Cada punto principal de tu viaje contiene los detalles del viaje entre los puntos de salida y llegada del punto principal, incluidos los días de viaje y las horas de salida y llegada. Puedes buscar los puntos de interés y añadir paradas a lo largo de la ruta en cada punto principal.

**NOTA:** las horas de salida y llegada mostradas en los puntos principales reflejan la hora en la ubicación, según el huso horario local.

### **Cambio de la vista de viaje**

Puedes cambiar la vista de viaje para mostrar u ocultar información detallada sobre los puntos principales del viaje.

En la vista del viaje, selecciona una opción:

- Para ocultar los detalles del punto principal, selecciona :..
- Para mostrar los detalles del punto principal, selecciona . .

### **Editar una ruta**

Antes de poder editar una ruta, es necesario que guardes al menos una ruta en el ordenador o el dispositivo.

Puedes editar una ruta añadiendo puntos principales, añadiendo o quitando días, cambiando las horas de llegada y salida, y añadiendo puntos de interés para visitar a lo largo del camino. Los cambios que le hagas a la ruta se guardarán automáticamente.

- **1** Selecciona **Planificador de rutas** > **Abrir viajes recientes**.
- **2** Selecciona una ruta.
- **3** Selecciona **Abrir**.
- **4** Edita la información del viaje o del punto principal (*[Editar un](#page-13-0)  [punto principal](#page-13-0)*, página 10).
- **5** Selecciona **Salir**.

### **Editar el nombre de los viajes y de los puntos principales**

En la vista del viaje, selecciona una opción:

- Para cambiar el nombre del viaje, selecciona el nombre e introduce un nuevo nombre.
- Para cambiar el nombre del punto principal, selecciona el nombre e introduce un nuevo nombre.

### **Añadir un punto principal a un viaje**

Si planeas visitar otras ubicaciones en tu viaje, puedes añadir puntos principales para cada ubicación.

- **1** En la vista del viaje, selecciona **Añadir punto principal en la ruta**.
- **2** Busca una ubicación.
- **3** Selecciona la ubicación de los resultados de búsqueda.
- **4** Selecciona **Añadir al viaje**.

El nuevo punto principal se añadirá al final del viaje.

### **Añadir un punto de interés a un punto principal**

Si planeas añadir una parada mientras viajas del punto de salida al punto de llegada de un punto principal, puedes buscar a lo largo de la ruta.

- **1** En la vista del viaje, selecciona un punto principal.
- **2** Utiliza el control deslizante **Añadir punto de interés** para seleccionar una ubicación en la ruta.

Aparecerá un indicador de posición de la ubicación seleccionada en la ruta del mapa.

**3** Selecciona la casilla de verificación **Buscar a lo largo de la ruta**.

- <span id="page-13-0"></span>**4** Busca una ubicación.
- **5** Selecciona la ubicación de los resultados de búsqueda.

El punto de interés se añadirá a la ruta en el punto principal.

**NOTA:** se añadirá una parada predeterminada de 30 minutos para cada punto de interés que añadas al punto principal. Puedes cambiar las horas de salida, de llegada y de parada en un punto principal (*Editar un punto principal*, página 10).

### **Editar un punto principal**

Puedes editar los detalles del viaje de un punto principal.

**NOTA:** las horas de salida y llegada mostradas en los puntos principales reflejan la hora en la ubicación, según la hora local de la zona.

- Para cambiar la hora de salida de un punto principal, selecciona un punto de salida y, a continuación, selecciona la hora.
- Para cambiar la hora de llegada de un punto principal, selecciona un punto de llegada y, a continuación, selecciona la hora.
- Para cambiar el tipo de desplazamiento de un punto principal, selecciona un punto de salida y, a continuación, selecciona el icono del tipo de desplazamiento.

**NOTA:** puedes añadir varios tipos de desplazamiento a tu viaje añadiendo otros puntos principales y cambiando el tipo de desplazamiento en cada punto principal.

- Para añadir un día al punto principal, selecciona  $\bigstar$ , junto al nombre del punto principal.
- Para quitar un día del punto principal, haz clic con el botón derecho en el día y selecciona **Borrar día**.
- Para reorganizar días, puntos de salida, puntos de llegada y puntos para salir, arrastra el elemento a cualquier parte del viaje.

### **Enviar un viaje al dispositivo**

Para poder cargar una ruta a un dispositivo Garmin compatible, es necesario guardar al menos una ruta en el ordenador.

- **1** Conecta el dispositivo al ordenador.
- **2** Selecciona **Planificador de rutas** > **Abrir viajes recientes**.
- **3** Selecciona una ruta.
- **4** Selecciona **Transferir** > **Enviar ['nombre'] a dispositivo**.
- **5** Selecciona el dispositivo y, a continuación, selecciona las casillas de verificación de los elementos que deseas enviar.
- **6** Selecciona **Enviar**.

### **Tracks**

Un track es una grabación del recorrido. El track log contiene información sobre los puntos del camino grabado, incluido el tiempo, la ubicación y la altura de cada punto.

### **Visualización de puntos de track y estadísticas**

Puedes ver las estadísticas y los datos resumidos de puntos específicos de track, de un rango de tracks o de un track completo. Muchos campos de datos solo están disponibles para tracks grabados con un dispositivo GPS de Garmin.

- **1** Haz doble clic en un track.
	- La ventana de propiedades de track muestra las estadísticas de cada punto del track.
- **2** Mantén pulsada la tecla **Mayús** del teclado y selecciona un rango de puntos para ver sus estadísticas.

### **Editar un track**

Puedes editar la información de un track completo o de los puntos individuales del track. No puedes editar los tracks que estén activos en el dispositivo.

### **Edición de propiedades de track básicas**

Puedes cambiar el nombre y el color del track.

- **1** Haz doble clic en un track.
- **2** Selecciona una opción:
	- Para cambiar el nombre del track, selecciona **Nombre** e introduce un nuevo nombre.
	- Para cambiar el color del track, selecciona un color en la lista desplegable.

### **Edición de propiedades de track avanzadas**

Para poder editar la información de altura de un track, debes estar utilizando un mapa que incluya datos de altura (*[Selección](#page-5-0) [de un mapa](#page-5-0)*, página 2).

Puedes editar las propiedades de un track completo.

- **1** Haz doble clic en un track.
- 2 Selecciona  $\ddot{\mathbf{C}}$ .
- **3** Selecciona una opción:
	- Para sustituir la información de altura de todos los puntos de un track con información de altura del mapa, selecciona **Establecer track con la altura del mapa**. Los datos de altura del mapa pueden ser más precisos que los datos de altura del GPS.
	- Para invertir el orden de los puntos de track, selecciona **Invertir track**.
	- Para centrar el mapa en el track, selecciona **Mostrar en el mapa**.

### **Edición de puntos de track**

Para poder editar la información de altura de un track, debes estar utilizando un mapa que incluya datos de altura (*[Selección](#page-5-0) [de un mapa](#page-5-0)*, página 2).

- **1** Haz doble clic en un track.
- **2** Selecciona un punto o un rango de puntos (*[Selección de](#page-17-0)  [varios elementos](#page-17-0)*, página 14).
- 3 Selecciona  $\ddot{\textbf{O}}$ .
- **4** Selecciona una opción:
	- Para eliminar el punto o el rango de puntos del track, selecciona **Borrar puntos seleccionados**.
	- Para dividir el track en el punto seleccionado, selecciona **Dividir en el punto seleccionado**.

Los puntos que aparecen debajo del punto seleccionado se eliminarán del track actual y se guardarán como un nuevo track. El punto seleccionado se incluye en ambos tracks.

• Para sustituir la información de altura de un punto o de un rango de puntos por la información de altura del mapa, selecciona **Establecer puntos con la altura del mapa**.

Los datos de altura del mapa pueden ser más precisos que los datos de altura del GPS.

#### **Filtrar los puntos de track**

Puedes filtrar los puntos de un track para eliminar los que no desees y simplificarlo.

- **1** Haz doble clic en un track.
- **2** Selecciona una opción:
	- Selecciona un punto.
	- Mantén pulsada la tecla **Mayús** del teclado y selecciona un rango de puntos.
- **3** Selecciona  $\bullet$  > **Filtrar track**.
- <span id="page-14-0"></span>**4** Selecciona una opción:
	- Para filtrar el track completo, selecciona **Track completo**. • Para filtrar el rango de puntos seleccionado, selecciona **Puntos de track seleccionados**.
- **5** Selecciona una opción:
	- Para establecer un tiempo mínimo entre los puntos, selecciona **Hora** e introduce un tiempo.
	- Para establecer una distancia mínima entre los puntos, selecciona **Distancia** e introduce una distancia.
	- Para permitir que la aplicación BaseCamp ajuste automáticamente el número de puntos, selecciona **Automático** y utiliza la barra de control deslizante.
	- Para utilizar el número máximo de puntos distribuidos uniformemente, selecciona **Puntos máximos** e introduce un número.
- **6** Selecciona **Guardar track original** para guardar una copia del track original sin filtrar (opcional).

**NOTA:** si no guardas el track original, los puntos eliminados se borrarán de forma permanente del track original.

**7** Selecciona **Aceptar**.

Los puntos se borran del track en función de los criterios de filtrado.

### **Edición de puntos de track en el mapa**

Puedes añadir o mover puntos de un track en el mapa.

- **1** Haz doble clic en un track.
- **2** Selecciona **Herramientas** > **Selector**.
- **3** Selecciona una opción:
	- Arrastra un segmento del track a una nueva ubicación. Los nuevos puntos se añadirán al track automáticamente.
	- Mantén pulsada la tecla de **Opción** del teclado y arrastra un punto a una nueva ubicación.

### **Unión de tracks**

Puedes unir dos o más tracks para formar un único track.

- **1** Selecciona uno o más tracks (*[Selección de varios elementos](#page-17-0)*, [página 14\)](#page-17-0).
- **2** Selecciona **Editar** > **Unir tracks**.
- **3** Selecciona un track.
- **4** Selecciona una opción:
	- Selecciona  $\bullet$  para mover el track a una posición inferior en la lista.
	- Selecciona  $\bullet$  para mover el track a una posición superior en la lista.
	- Selecciona  $\bigcup$  para invertir la dirección del track.
	- Selecciona **-** para eliminar el track de la lista.
- **5** Selecciona **Unir tracks**.

Al unir los tracks, se creará uno nuevo.

### **Creación de un track a partir de una ruta**

Puedes crear un track a partir de una ruta guardada. Se puede navegar por el track utilizando dispositivos de Garmin que no sean compatibles con la navegación por rutas.

- **1** Haz doble clic en una ruta.
- **2** Selecciona  $O > C$ rear track.

### **Creación de un track en el mapa**

Puedes crear un track seleccionando puntos en el mapa, dibujando en el mapa o combinando ambas opciones.

**1** Selecciona una ubicación para el track guardado (*[Seleccionar una ubicación para los archivos de datos](#page-17-0)  guardados*[, página 14](#page-17-0)).

- **2** Selecciona **Herramientas** > **Track**.
- **3** Selecciona una opción:
	- Para crear segmentos de track rectos entre puntos, selecciona dos o más puntos en el mapa.
	- Para dibujar un segmento de track, selecciona un punto y arrastra hasta el siguiente punto.
- **4** Repite el paso 3 para añadir segmentos adicionales.
- **5** Haz clic con el botón derecho para guardar el track. **SUGERENCIA:** también puedes pulsar **Esc** en tu teclado para guardar el track.

El track se indica mediante una línea gris en el mapa.

### **Gráficos y simulaciones**

Puedes ver gráficos de datos de varios elementos. Puedes reproducir una ruta o un track para simular la navegación.

### **Visualización de un gráfico**

Puedes ver un gráfico de información en una ruta, un track o una aventura basado en la información registrada.

- **1** Haz doble clic en una ruta, track o aventura.
- 2 Selecciona

#### **Gráficos**

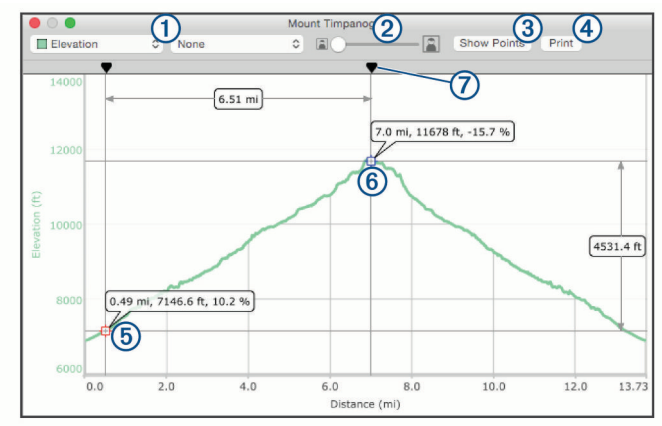

- Selecciona el tipo de datos que se muestra en el gráfico.
- $\overline{2}$ Acerca y aleja el gráfico.
- $\overline{3}$ Muestra u oculta puntos del gráfico.
- $\overline{a}$ Imprime el gráfico.
- $<sub>6</sub>$ </sub> Indica la primera ubicación seleccionada para comparar. La información de la ubicación aparece al seleccionar el marcador de ubicación en el gráfico. Además, se muestra un resaltado naranja en la ubicación del mapa.
- Indica la segunda ubicación seleccionada para comparar. La infor- $\overline{\mathcal{L}}$ mación de la comparación aparece al seleccionar el segundo marcador de ubicación en el gráfico. Además, se muestra un resaltado naranja entre las dos ubicaciones del mapa.

 $\circledR$ Mueve los puntos seleccionados.

### **Reproducción de una ruta o un track simulado**

Puedes animar una ruta o un track para simular la navegación.

- **1** Haz doble clic en la ruta o track.
- 2 Selecciona  $\alpha$ .
- **3** Selecciona **Reproducir ruta** o **Reproducir track**.

La ventana de control de reproducción aparecerá y la simulación comenzará. O muestra la posición actual de la simulación en el mapa.

### <span id="page-15-0"></span>**Control de la simulación de una ruta o un track**

Para poder ajustar el comportamiento o la velocidad de una simulación, debes reproducir la simulación.

- Mientras se reproduce la simulación, selecciona **Pausar** para pausar la simulación.
- Mientras la simulación está en pausa, selecciona **Reproducir** para reproducir la simulación.
- Selecciona **Bucle** para establecer que la simulación se pare o se repita al llegar al final de la ruta o del track.
- Utiliza la barra de control deslizante superior para avanzar o retroceder en la ruta o el track.

**NOTA:**  $\odot$  muestra la posición actual de la simulación en el mapa.

- Utiliza la barra de control deslizante inferior para ajustar la velocidad de la animación.
- Selecciona **Más lento** para reducir la velocidad de la animación.
- Selecciona **Más rápido** para aumentar la velocidad de la animación.
- Selecciona **x velocidad real** e introduce un valor para establecer una velocidad específica de la reproducción. Un valor de 1,0 reproduce la ruta o el track a la velocidad real.

### **Garmin Adventures**

Puedes agrupar todos los elementos relacionados en una aventura. Por ejemplo, puedes crear una aventura para tu última excursión. La aventura puede contener el track log, fotos y geocachés encontrados durante el viaje. Puedes utilizar BaseCamp para crear y gestionar tus aventuras.

### **Creación de una aventura**

Para poder crear una aventura, debes transferir un track del dispositivo.

- **1** Selecciona **Editar** > **Crear aventura**.
- **2** Selecciona un track y selecciona **Continuar**.
- **3** Arrastra anotaciones, fotografías y vídeos a la ventana **Elementos de la aventura** para añadirlos a la aventura.
- **4** Selecciona **Continuar**.
- **5** Introduce un título, añade una descripción, selecciona la actividad y selecciona el nivel de dificultad.
- **6** Selecciona **Elegir fotografía** para seleccionar una nueva fotografía de portada para la aventura.
- **7** Añade etiquetas para ayudarte a organizar tus aventuras (opcional).
- **8** Selecciona **Continuar**.

La aventura se guardará en la sección Aventuras de Garmin de Mi colección.

### **Edición de una aventura**

- **1** Haz doble clic en una aventura.
- **2** Selecciona **Editar**.
- **3** Selecciona una opción:
	- Arrastra anotaciones, fotografías y vídeos a la ventana **Elementos de la aventura** para añadirlos a la aventura.
	- Edita la información de la aventura.
	- Selecciona **Elegir fotografía** y selecciona una fotografía diferente para cambiar la fotografía de portada de la aventura.
- **4** Selecciona **Listo**.

### **Añadir una fotografía a una aventura**

- **1** Haz doble clic en una aventura.
- **2** Selecciona **Editar** > **Añadir fotografía**.
- **3** Selecciona una fotografía de tu ordenador y selecciona **Abrir**.
- **4** Si es necesario, selecciona una ubicación en el mapa para la fotografía.

**SUGERENCIA:** si la fotografía contiene información de geoetiquetas, se colocará automáticamente en la ubicación geoetiquetada en el mapa.

**5** Selecciona **Listo**.

### **Añadir un vídeo a una aventura**

Para poder añadir un vídeo a una aventura, el vídeo debe estar alojado en la comunidad de vídeos de YouTube™.

- **1** Haz doble clic en una aventura.
- **2** Selecciona **Editar** > **Añadir vídeo**.
- **3** Selecciona una ubicación en el mapa para el vídeo.
- **4** Introduce la URL del vídeo.
- **5** Introduce un título y una descripción (opcional).
- **6** Selecciona **Listo**.

### **Añadir una anotación a una aventura**

- **1** Haz doble clic en una aventura.
- **2** Selecciona **Editar** > **Crear anotación**.
- **3** Selecciona una ubicación en el mapa para la anotación.
- **4** Introduce un título y el texto de la anotación.
- **5** Selecciona **Listo**.

### **Visualización de una aventura**

Para poder ver una aventura, es necesario que primero crees una aventura (*Creación de una aventura*, página 12).

- **1** Haz doble clic en una aventura.
- **2** Selecciona una opción:
	- Para ver información general animada del track de la aventura en el mapa, selecciona **Reproducir**.
	- Selecciona la fotografía o el vídeo para verlo.
	- Para ver las propiedades de la fotografía o del vídeo, selecciona $\mathbf 0$ .
	- Para ver un gráfico de la velocidad o la altura del track de la aventura, selecciona (*Gráficos*[, página 11\)](#page-14-0).

### **Seguimiento en tiempo real de BaseStation**

Para poder utilizar la función BaseStation, debes tener un dispositivo compatible. Visita [garmin.com](http://www.garmin.com) para obtener más información sobre dispositivos compatibles.

BaseStation te permite realizar un seguimiento de perros o contactos en tiempo real en el mapa cuando conectas un dispositivo de Garmin que recibe datos de ubicación desde los collares de los perros con GPS y otros dispositivos de Garmin compatibles.

### **Seguimiento con BaseStation**

Para poder utilizar la función BaseStation, debes tener un dispositivo de Garmin compatible (*Seguimiento en tiempo real de BaseStation*, página 12).

- **1** Enciende el dispositivo.
- **2** En el dispositivo, selecciona **Configuración** > **Sistema** > **BaseCamp BaseStation** > **Notificado**.

<span id="page-16-0"></span>Consulta el manual del usuario del dispositivo para obtener más información.

- **3** Conecta el dispositivo al ordenador.
- **4** En el dispositivo, selecciona **Sí** cuando solicite entrar en el modo BaseStation.
- **5** En el área Biblioteca y Dispositivos, selecciona la carpeta BaseStation situada bajo el nombre del dispositivo.
- **6** Selecciona una o más opciones:
	- Para ver a los contactos en el mapa, selecciona .
	- Para ver a los perros en el mapa, selecciona ...

### **Realización de un seguimiento con BaseStation**

Para poder utilizar BaseStation, debes tener un dispositivo de Garmin compatible (*[Seguimiento en tiempo real de BaseStation](#page-15-0)*, [página 12\)](#page-15-0).

Puedes realizar un seguimiento de las ubicaciones de los perros, de los contactos y del dispositivo BaseStation conectado en el mapa. El mapa se amplía y explora automáticamente para mantener todos los objetos seguidos visibles.

- **1** Selecciona uno o varios contactos o perros para realizar un seguimiento (*[Selección de varios elementos](#page-17-0)*, página 14).
- 2 Selecciona  $\bullet$ .
- **3** Selecciona una opción:
	- Para realizar un seguimiento solo de los contactos y perros seleccionados, selecciona **Seguir contactos seleccionados**.
	- Para realizar un seguimiento de los contactos y perros seleccionados, además del dispositivo BaseStation conectado al ordenador, selecciona **Seguir contactos seleccionados y Basestation**.
	- Para realizar un seguimiento solo del dispositivo BaseStation conectado al ordenador, selecciona **Seguir Basestation**.

### **Guardar tracks de BaseStation**

Puedes guardar las rutas que los perros o los contactos han realizado como tracks.

- **1** Desconecta el dispositivo de BaseStation de tu ordenador.
- **2** Selecciona **Sí** para guardar los tracks en **Mi colección**.

### **Asignación de geoetiquetas a fotografías**

Las fotografías con geoetiquetas son fotografías que incluyen datos de ubicación geográfica. Puedes ver fotografías con geoetiquetas en la aplicación BaseCamp y puedes cargar fotografías con geoetiquetas a un servicio de fotos en línea compatible.

### **Asignación de geoetiquetas a fotografías importadas**

Puedes añadir información de la ubicación geográfica a las fotografías cuando importas los archivos de fotografías.

- **1** Selecciona una ubicación para las fotografías guardadas (*[Seleccionar una ubicación para los archivos de datos](#page-17-0)  guardados*[, página 14](#page-17-0)).
- **2** Selecciona **Archivo** > **Importar a '[nombre]'**.
- **3** Selecciona una o más fotografías y selecciona **Importar**.
- **4** Selecciona **Aceptar** y selecciona una ubicación en el mapa. Las fotografías con geoetiquetas aparecerán en el mapa.

### **Asignación de geoetiquetas a fotografías utilizando la aplicación BaseCamp**

Puedes añadir información geográfica a las fotografías arrastrando y soltando los archivos desde el ordenador a la ventana de la aplicación BaseCamp.

- **1** Selecciona una ubicación en el mapa para añadirla como geoetiqueta a una o más fotografías.
- **2** Selecciona una ubicación para las fotografías guardadas (*[Seleccionar una ubicación para los archivos de datos](#page-17-0) guardados*[, página 14\)](#page-17-0).
- **3** Cambia el tamaño de la ventana de la aplicación BaseCamp a un tamaño inferior a la pantalla completa.
- **4** Selecciona una o más fotografías.
- **5** Arrastra y suelta las fotografías en la ubicación seleccionada del mapa.
- **6** Selecciona **Sí**.

Las fotografías con geoetiquetas aparecerán en el mapa.

### **Emparejamiento de fotografías con un track**

Si hiciste fotografías mientras grababas un track con tu dispositivo de Garmin, puedes emparejar las fotografías con el track. La aplicación BaseCamp utiliza la información horaria de tus fotografías y tracks para emparejar las fotografías con un punto específico del track. Se crean waypoints automáticamente para cada fotografía emparejada. También puedes asignar geoetiquetas a tus fotografías utilizando la información de la ubicación de tu track.

Si tienes varias fotografías y tracks de un viaje, puedes emparejar las fotografías con varios tracks.

- **1** Selecciona una opción:
	- Para emparejar tus fotografías con un único track, haz doble clic en un track.
	- Para emparejar tus fotografías con varios tracks, selecciona varios tracks (*[Selección de varios elementos](#page-17-0)*, [página 14](#page-17-0)) y pulsa  $H + I$  en tu teclado.
- **2** Selecciona  $\bullet$  > **Emparejar fotografías**.
- **3** Selecciona **Buscar** y selecciona una o más fotografías.
- **4** Selecciona **Asignar geoetiqueta a fotografías emparejadas** para asignar geoetiquetas a cada fotografía con la ubicación del punto del track con el que se la ha emparejado (opcional).
- **5** Si es necesario, selecciona **Cambio de hora** y ajusta la hora del archivo de fotografía hasta que coincida con la hora del track (opcional).
- **6** Selecciona **Aceptar**.

Las fotografías con geoetiquetas aparecerán en el mapa.

### **Desplazamiento de una fotografía con geoetiquetas**

- **1** Haz clic con el botón derecho en una fotografía y selecciona **Mostrar en el mapa**.
- **2** Selecciona **Herramientas** > **Mano**.
- **3** Arrastra la fotografía a la nueva ubicación.

### **Edición de una fotografía con geoetiquetas**

Puedes cambiar el nombre o añadir comentarios a una fotografía con geoetiquetas.

- **1** Haz doble clic en una fotografía.
- **2** Selecciona **Editar**.
- **3** Introduce un nombre nuevo o comentarios.
- **4** Selecciona **Listo**.

### **Gestión de datos**

<span id="page-17-0"></span>La aplicación BaseCamp guarda las rutas, los tracks, los waypoints y otros datos en el área Biblioteca y Dispositivos. Esta área está en el lado izquierdo de la ventana de la aplicación BaseCamp.

El panel superior del área Biblioteca y Dispositivos contiene las listas de Mi colección y los dispositivos conectados. Cuando seleccionas una lista del panel superior, su contenido se muestra en el panel inferior.

### **Acerca de las listas y carpetas de listas**

Puedes utilizar listas y carpetas de listas para organizar los datos de Mi colección.

Una lista es una colección de elementos almacenados en la aplicación BaseCamp. Puedes incluir un solo elemento en varias listas.

Una carpeta de listas es un contenedor que se utiliza para organizar listas. Una carpeta de listas solo puede contener listas y otras carpetas de listas.

Los elementos que no se han añadido a una lista aparecen en Datos no incluidos.

#### **Creación de una lista**

- **1** Selecciona **Archivo** > **Nueva lista**.
- Aparecerá una nueva lista en Mi colección.
- **2** Introduce un nombre para la lista.

### **Adición de elementos a una lista**

- **1** Selecciona una lista.
- **2** Arrastra elementos a la lista desde otra ubicación, por ejemplo, desde **Mi colección**, desde otra lista o desde un dispositivo.

#### **Creación de una carpeta de listas**

- **1** Selecciona **Archivo** > **Carpeta de listas nueva**.
- **2** Introduce un nombre de carpeta (opcional).

#### **Adición de contenido a una carpeta de listas**

- **1** Selecciona una carpeta de listas.
- **2** Arrastra las listas o carpetas de listas a la carpeta de listas.

#### **Eliminación de un elemento de una lista**

Al eliminar un elemento de una lista, este no se elimina de Mi colección (*[Borrado de datos](#page-18-0)*, página 15).

- **1** Selecciona una lista.
- **2** Selecciona uno y más elementos (*Selección de varios elementos*, página 14).
- **3** Selecciona **Editar** > **Borrar**.

#### **Creación de una lista inteligente**

Las listas inteligentes permiten organizar los datos de Mi colección siguiendo una serie de reglas definidas por el usuario. Por ejemplo, puedes crear una lista inteligente que incluya automáticamente todos tus waypoints o todos los elementos que hayas creado en la última semana.

- **1** Selecciona **Archivo** > **Nueva lista inteligente**.
- **2** Selecciona una categoría de regla en la lista desplegable.
- **3** Introduce la información de la regla.
- **4** Selecciona **Aceptar**.

La lista inteligente aparecerá en Mi colección.

**5** Introduce un nombre para la lista inteligente (opcional).

#### *Edición de una lista inteligente*

Puedes editar las reglas de una lista inteligente.

- **1** Selecciona una lista inteligente.
- 2 Selecciona  $\alpha$ .
- **3** Selecciona una opción:
	- Para editar las reglas, selecciona nuevos valores en los menús desplegables.
	- Para añadir una nueva regla, selecciona +
	- Para eliminar una regla, selecciona -
- **4** Selecciona **Aceptar**.

#### **Visualización de todas las listas que contenga un elemento**

- **1** Haz doble clic en un elemento.
- **2** Selecciona **Referencias**.

Se mostrarán todas las listas que contenga el elemento.

#### **Eliminación de listas y carpetas de listas**

Al borrar una carpeta de listas, también se borrarán todas las listas y carpetas que contenga la carpeta de listas borrada. Los elementos de las listas borradas permanecerán en Mi colección (*[Borrado de datos](#page-18-0)*, página 15).

- **1** Selecciona una lista o carpeta de listas.
- **2** Selecciona **Editar** > **Borrar**.

### **Seleccionar una ubicación para los archivos de datos guardados**

Para poder crear o importar elementos como waypoints, rutas o tracks en la aplicación BaseCamp, debes elegir dónde se guardan las carpetas de datos. Puedes guardar archivos de datos en tu ordenador o en un dispositivo de Garmin conectado.

**NOTA:** es posible que algunos dispositivos no admitan guardar o editar archivos de datos en el dispositivo.

Selecciona una opción:

- Para guardar archivos de datos en el ordenador, selecciona **Mi colección** o selecciona una lista o carpeta en **Mi colección**.
- Para guardar archivos de datos en un dispositivo conectado, selecciona el dispositivo en **Mis dispositivos Garmin**.

### **Selección de varios elementos**

Al visualizar o editar elementos, puedes seleccionar varios en el área Biblioteca y dispositivos. Los elementos deben ser del mismo tipo. Por ejemplo, puedes seleccionar varios waypoints y cambiar las propiedades de todos los waypoints seleccionados de una vez.

- Para seleccionar elementos individuales, selecciona un elemento, mantén pulsada la tecla  $#$  del teclado y, a continuación, selecciona uno o más elementos del mismo tipo.
- Para seleccionar un grupo de elementos, selecciona un elemento, mantén pulsada la tecla **Mayús** del teclado y, a continuación, selecciona otro elemento del mismo tipo.

Todos los elementos entre los dos seleccionados se añadirán a la selección.

### **Visualización de las propiedades del elemento**

Puedes ver las propiedades de elementos como waypoints, rutas y tracks.

**NOTA:** todos los cambios que se realicen mientras se visualizan las propiedades del elemento se guardan automáticamente.

- Para ver las propiedades de un elemento, haz doble clic sobre él.
- Para ver las propiedades de varios elementos, selecciona varios elementos y pulsa  $H+I$  en el teclado.

### <span id="page-18-0"></span>**Adición de notas y vínculos a un elemento**

Puedes añadir información adicional a los waypoints, a las rutas y a los tracks.

- **1** Haz doble clic en el waypoint, la ruta o el track.
- **2** Selecciona **Notas**.
- **3** Selecciona una o más opciones:
	- Para añadir una nota, introduce el texto de la nota.
	- Para añadir un archivo, selecciona **Añadir archivo** y selecciona un archivo.
	- Para añadir un archivo de otra ventana, arrastra y suelta el archivo en la ventana **Notas**.
	- Para añadir un vínculo web, selecciona **Añadir vínculo web**, introduce la URL y selecciona **Aceptar**.

### **Borrado de datos**

Puedes borrar de forma permanente datos de BaseCamp guardados en tu ordenador o en un dispositivo de Garmin conectado. Para borrar un elemento de tu ordenador, debes borrarlo de Mi colección.

**NOTA:** algunos dispositivos de Garmin no admiten la eliminación de datos mediante la aplicación BaseCamp.

- **1** Selecciona uno o más elementos (*[Selección de varios](#page-17-0) elementos*[, página 14](#page-17-0)).
- **2** Selecciona **Editar** > **Borrar**.
- **3** Selecciona **Borrar**.

### **Transferir datos desde un dispositivo conectado**

Puedes añadir datos a Mi colección desde un dispositivo Garmin conectado.

- **1** Conecta el dispositivo al ordenador.
- **2** Selecciona **Transferir** > **Recibir de dispositivo**.
- **3** Selecciona el dispositivo y, a continuación, selecciona las casillas de verificación de los elementos que deseas transferir.
- **4** Selecciona **Recibir**.

Los datos importados aparecerán en una lista inteligente en Mi colección (*[Creación de una lista inteligente](#page-17-0)*, página 14). El nombre que se le asigna a la lista inteligente es el nombre del dispositivo.

**NOTA:** si importas datos desde un dispositivo diferente, este utilizará la misma lista inteligente y le cambiará el nombre al del nuevo dispositivo. Se recomienda organizar los datos transferidos en una lista o carpeta diferente antes de importar datos de un nuevo dispositivo (*[Gestión de datos](#page-17-0)*, página 14).

### **Enviar datos a un dispositivo conectado**

Puedes enviar datos desde Mi colección a un dispositivo compatible. Los datos se almacenan en varias carpetas de Garmin Drive del dispositivo.

- **1** Conecta el dispositivo al ordenador.
- **2** Selecciona una opción:
	- Para enviar uno o más elementos o una lista al dispositivo, selecciona uno o más elementos o una lista (*[Selección de varios elementos](#page-17-0)*, página 14) y, a continuación, selecciona **Transferir** > **Enviar ['nombre'] a dispositivo**.
	- Para enviar todos los datos guardados al dispositivo, selecciona **Mi colección** > **Transferir** > **Enviar 'Mi colección' al dispositivo**.
- **3** Selecciona el dispositivo y, a continuación, selecciona las casillas de verificación de los elementos que deseas enviar.
- **4** Selecciona **Enviar**.

### **Gestión avanzada de datos**

Puedes importar datos desde otras fuentes y puedes exportar datos para utilizarlos en otras aplicaciones.

También puedes hacer una copia de seguridad de tus datos de usuario y restablecerlos en una instalación de BaseCamp diferente.

#### **Importación de datos**

Puedes importar tipos de archivos admitidos a la aplicación BaseCamp (*Tipos de archivos admitidos*, página 15).

**NOTA:** esta función no se puede utilizar para transferir datos desde un dispositivo a un ordenador (*Transferir datos desde un dispositivo conectado*, página 15).

- **1** Selecciona una ubicación para los archivos de datos importados (*[Seleccionar una ubicación para los archivos de](#page-17-0)  [datos guardados](#page-17-0)*, página 14).
- **2** Selecciona **Archivo** > **Importar a '[nombre]'**.
- **3** Selecciona un archivo y, a continuación, selecciona **Importar**.

#### *Tipos de archivos admitidos*

Puedes importar estos tipos de archivos a la aplicación BaseCamp.

- Formato GPS Exchange (.gpx)
- Formato de archivo de ejercicio (.fit)
- Base de datos de GPS de Garmin (.gdb)
- Garmin Training Center (.tcx)
- Ubicación GPS (.loc)
- Mapa personalizado de Garmin (.kml o .kmz)
- Fotografía (.jpg o .jpeg)

#### **Exportación de datos**

Puedes exportar datos a un archivo y guardarlo en el ordenador. Puedes exportar elementos de Mi colección o datos guardados en un dispositivo Garmin conectado.

**NOTA:** los datos de superposiciones, incluidos los mapas personalizados de Garmin y las imágenes de BirdsEye, no se pueden exportar a un archivo. Para exportar los datos de superposiciones, debes realizar una copia de seguridad de tus datos (*Copia de seguridad de datos*, página 15).

**1** Selecciona una opción:

- Para exportar todos los datos de BaseCamp guardados en tu ordenador, selecciona **Mi colección** y, a continuación, accede a **Archivo** > **Exportar 'Mi colección'**.
- Para exportar uno o más elementos o una lista, selecciona uno o más elementos o una lista (*[Selección de](#page-17-0) [varios elementos](#page-17-0)*, página 14) y, a continuación, selecciona **Archivo** > **Exportar datos de usuario seleccionados**.
- Para exportar todos los elementos guardados en un dispositivo conectado, selecciona el dispositivo y, a continuación, selecciona **Archivo** > **Exportar [nombre de dispositivo]**.
- **2** Introduce un nombre.
- **3** Selecciona una ubicación para el archivo exportado.
- **4** Selecciona el formato de archivo.
- **5** Selecciona **Exportar**.

#### **Copia de seguridad de datos**

Puedes hacer copias de seguridad de todos los datos, listas y carpetas en un solo archivo de almacenamiento. El archivo de almacenamiento puede restablecerse en una instalación de BaseCamp diferente.

**1** Selecciona **Archivo** > **Copia de seguridad**.

- <span id="page-19-0"></span>**2** Selecciona una ubicación para el archivo de copia de seguridad.
- **3** Introduce un nombre de archivo y selecciona **Copia de seguridad**.

### **Restablecimiento de los datos de copia de seguridad**

### *AVISO*

Al restablecer los datos desde un archivo de copia de seguridad, todos los datos, listas y carpetas existentes se borran y sobrescriben con los datos de la copia de seguridad. Los datos borrados no pueden recuperarse.

- **1** Selecciona **Archivo** > **Restaurar**.
- **2** Selecciona **Restaurar** para confirmar.
- **3** Selecciona un archivo de copia de seguridad y, a continuación, selecciona **Restaurar**.

### **Gestión de POI personalizados**

Muchos dispositivos y productos de mapas de Garmin incluyen puntos de interés (POI) personalizados preinstalados. Puedes descargar POI, crear los tuyos propios o transferir POI desde tu ordenador a un dispositivo o a una tarjeta de datos. Visita [garmin.com/poiloader](http://www.garmin.com/poiloader) para obtener más información.

Mediante la aplicación BaseCamp, puedes gestionar los POI personalizados una vez los hayas instalado en tu dispositivo conectado. Puedes mostrar u ocultar POI personalizados para controlar la forma en la que aparecen en los resultados de búsqueda del mapa.

**1** Conecta un dispositivo que contenga POI personalizados a tu ordenador.

La aplicación BaseCamp detecta los archivos de POI personalizados.

- **2** Selecciona **Mapas** > **Información del archivo de POI instalado**.
- **3** Selecciona los POI para incluirlos en los resultados de búsqueda y mostrarlos en el mapa.

### **Opciones**

Puedes personalizar la configuración en la aplicación BaseCamp.

### **Preferencias generales**

Puedes personalizar las preferencias generales, como las unidades de medida, el formato de posición y el datum del mapa.

Selecciona **BaseCamp** > **Preferencias** > **Generales**.

- **Unidad de medida**: permite establecer las unidades de medida. **NOTA:** si seleccionas la configuración Personalizado, debes seleccionar la opción Avanzado para establecer las unidades
- de medida individualmente para cada tipo de dato. **Rumbo**: permite establecer el tipo de rumbo utilizado cuando se visualiza el mapa.
- **Formato de posición**: permite establecer el formato de coordenadas de posición.

**NOTA:** si seleccionas la configuración Personalizado, debes seleccionar Opciones para editar los detalles de la cuadrícula personalizada.

**Datum**: permite establecer el datum del mapa utilizado cuando se hace referencia al formato de posición.

**NOTA:** si seleccionas la configuración Personalizado, debes seleccionar Opciones para editar los detalles del datum personalizado.

### **Preferencias de pantalla y mapa**

Puedes personalizar la presentación del mapa y los elementos del mapa.

### Selecciona **BaseCamp** > **Preferencias** > **Pantalla**.

**Información sobre herramientas**: te permite activar texto de las herramientas de mapa y establecer cuándo aparece dicho texto.

**Exageración 3D**: permite establecer un valor para la exageración de los cambios de altura en el mapa en 3D. **NOTA:** un valor de 0 % significa que los cambios de altura se dibujan a escala.

- **Calidad 3D**: permite establecer el nivel de detalle de las funciones de mapa en 3D.
- **Activar promedio de líneas**: suaviza los bordes de las líneas del mapa.
- **Tamaño de los iconos**: permite establecer el tamaño de los iconos mostrados en el mapa.
- **Etiquetas**: permite establecer el número de etiquetas de puntos de interés mostradas en el mapa.
- **Anchura de la ruta**: permite establecer la anchura de las rutas mostradas en el mapa.
- **Anchura del track**: permite establecer el tamaño de los tracks mostrados en el mapa.
- **Ocultar funciones del mapa**: oculta elementos y funciones del mapa para tipos de actividades diferentes (*Ocultación de las funciones del mapa*, página 16).

### **Ocultación de las funciones del mapa**

Puedes personalizar qué funciones del mapa se muestran para cada actividad.

- **1** Selecciona **BaseCamp** > **Preferencias** > **Pantalla** > **Ocultar funciones del mapa**.
- **2** Selecciona una actividad.
- **3** Desactiva la casilla de verificación de la función del mapa que deseas ocultar.
- **4** Selecciona **Aceptar**.

### **Preferencias de ruta**

Puedes personalizar la forma en la que el software calcula las rutas de cada perfil de actividad (*[Actividades](#page-5-0)*, página 2). Por ejemplo, puedes calcular rutas por carretera para un perfil de conducción y puedes calcular rutas fuera de carretera para un perfil de excursionismo.

Selecciona **BaseCamp** > **Preferencias** > **Rutas** y selecciona un perfil de la actividad en la lista desplegable.

- **Modo cálculo**: permite establecer el método de cálculo de la ruta para las rutas por carretera. La opción Ruta más rápida calcula las rutas más rápidas. La opción Distancia más corta calcula las rutas que tienen una menor distancia. La opción Carreteras con curvas calcula las rutas que suelen utilizar carreteras con curvas para rutas de motociclismo más panorámicas.
- **Modo de altura**: te permite minimizar el ascenso en rutas fuera de carretera.
- **Tipos de carretera a evitar**: te permite definir el tipo de carreteras que deseas evitar en las rutas.
- **Tipos de funciones a evitar**: te permite definir el tipo de funciones que deseas evitar en las rutas. Por ejemplo, puedes evitar carreteras de peaje, rutas de escalada o senderos estrechos.
- **Zonas a evitar**: te permite definir áreas específicas que deseas evitar en las rutas.
- **Velocidad personalizada**: te permite establecer tu velocidad media para diferentes tipos de carreteras.
- <span id="page-20-0"></span>**Atributos del camión**: permite establecer los atributos de camión utilizados al calcular una ruta, como la altura, el peso o los materiales peligrosos. Esta configuración solo está disponible para actividades de camiones.
- **Atributos de la caravana**: permite establecer los atributos de caravana utilizados al calcular una ruta, como la altura y el peso. Esta configuración solo está disponible para actividades de caravanas.

#### **Añadir una zona a evitar**

Puedes definir una zona específica del mapa para evitarla cuando crees una ruta para una actividad.

- **1** Selecciona **BaseCamp** > **Preferencias** > **Rutas** > **Gestionar zonas**.
- **2** Selecciona una actividad.
- **3** Selecciona una ubicación en el mapa para evitarla.
- 4 Selecciona -
- **5** Arrastra para dibujar un cuadro sobre la zona a evitar.

La zona a evitar aparecerá en el mapa como un cuadro rojo y el nombre de la zona aparecerá en la ventana Zonas a evitar.

**6** Selecciona **Listo**.

#### **Borrar zonas a evitar**

Las zonas a evitar que añadas a una actividad se pueden borrar.

- **1** Selecciona **BaseCamp** > **Preferencias** > **Rutas** > **Gestionar zonas**.
- **2** Selecciona una actividad.
- **3** Selecciona la zona a evitar que quieras borrar.
- 4 Selecciona ...
- **5** Selecciona **Listo**.

### **Configuración de las preferencias de transferencia de datos**

Puedes personalizar la forma en la que los datos de la ruta y del track se envían a dispositivos específicos. La aplicación BaseCamp recuerda los dispositivos que has conectado previamente y te permite establecer las preferencias sin tener que conectar un dispositivo previamente conectado.

- **1** Selecciona **BaseCamp** > **Preferencias** > **Transferir**.
- **2** Selecciona un dispositivo.
- **3** Selecciona una o más opciones:
	- Para reducir el detalle de las rutas borrando puntos de estas cuando se transfieren al dispositivo, selecciona **Quitar puntos de trazado de las rutas al realizar transferencias al dispositivo**
	- Para hacer coincidir las rutas con los mapas internos del dispositivo cuando se transfieren, selecciona **Hacer coincidir siempre la ruta con el mapa en mi dispositivo al realizar la transferencia.**
	- Para limitar el nivel de detalle de los tracks enviados al dispositivo, selecciona **Simplificar los tracks borrando puntos intermedios** y, a continuación, introduce el número máximo de puntos por track.

### **Configuración de preferencias de búsqueda**

Puedes personalizar la forma en que la aplicación busca datos en el mapa.

- **1** Selecciona **BaseCamp** > **Preferencias** > **Buscar**.
- **2** Selecciona una opción:
	- Para cambiar el rango de la búsqueda desde el centro del mapa, cambia el valor de **Radio de búsqueda**.

• Para mostrar resultados adicionales en la búsqueda, selecciona la casilla de verificación **Mostrar resultados de Yelp en la búsqueda rápida**.

### **Preferencias de ratón y teclado**

Selecciona **BaseCamp** > **Preferencias** > **Controles**.

**Ratón**: define la acción y la dirección de desplazamiento de la rueda del ratón.

**Teclado**: define las teclas de acceso directo.

### **Preferencias avanzadas**

Puedes cambiar las preferencias del almacenamiento y la conversión de datos.

Selecciona **BaseCamp** > **Preferencias** > **Avanzado**.

**Tamaño de caché de disco**: define la cantidad de espacio de disco utilizado para almacenar datos de mapas. Desplazar la barra de control deslizante hacia la opción Mejor rendimiento permite que los mapas visualizados con mayor frecuencia se carguen más rápido, pero utiliza más espacio en el disco duro.

**NOTA:** la cantidad de espacio en el disco duro utilizado por la aplicación BaseCamp aparece debajo de la barra de control deslizante.

- **Biblioteca**: define la ubicación en la que la aplicación BaseCamp almacena la información en el disco duro.
- **Conversión de tracks**: define el número de puntos de vía creados cuando se genera una ruta mediante un track.

### **Restablecimiento de los valores predeterminados**

Puedes restablecer todas las preferencias de la aplicación BaseCamp a los valores predeterminados.

**NOTA:** restablecer las preferencias a los valores por defecto de fábrica no elimina ningún elemento guardado, como waypoints, rutas o tracks (*[Borrado de datos](#page-18-0)*, página 15).

- **1** Selecciona **BaseCamp** > **Preferencias** > **Generales**.
- **2** Selecciona **Restablecer valores de fábrica**.
- **3** Selecciona **Reiniciar** para confirmar.

Se restablecerán los valores por defecto de fábrica y se reiniciará la aplicación.

### **Índice**

#### <span id="page-21-0"></span>**A**

actividades **[2](#page-5-0), [8](#page-11-0)** personalizar **[2](#page-5-0)** almacenar datos **[14](#page-17-0)** archivos **[15](#page-18-0)** borrar **[15](#page-18-0)** copia de seguridad **[15](#page-18-0)** exportar **[15](#page-18-0)** importar **[15](#page-18-0)** propiedades **[14](#page-17-0)** restablecimiento **[16](#page-19-0)** asignación de geoetiquetas **[13](#page-16-0)** aventuras **[7,](#page-10-0) [12](#page-15-0)**

### **B**

barra de herramientas **[1](#page-4-0), [2](#page-5-0)** buscar ubicaciones **[6](#page-9-0)**

### **D**

datos almacenar **[14](#page-17-0)** transferir **[15](#page-18-0)**

#### **E**

estadísticas **[10](#page-13-0)** exportar **[15](#page-18-0)**

#### **F**

fotos **[12](#page-15-0), [13](#page-16-0)** asignación de geoetiquetas **[13](#page-16-0)**

#### **G**

geocachés **[7](#page-10-0)** configuración **[7](#page-10-0)** descargar **[7](#page-10-0)** gráfico **[11](#page-14-0)** guardar datos **[14](#page-17-0)** guardar ubicaciones **[14](#page-17-0)**

### **H**

herramientas **[6](#page-9-0)**

#### **I**

Imágenes de BirdsEye **[5,](#page-8-0) [6](#page-9-0)** créditos **[4](#page-7-0)** suscripciones [4,](#page-7-0)[5](#page-8-0) importar **[15](#page-18-0)** impresión **[4](#page-7-0)** indicaciones **[9](#page-12-0)**

### **L**

lista **[14](#page-17-0)** crear **[14](#page-17-0)** lista inteligente **[14](#page-17-0)**

#### **M**

mapas **[2](#page-5-0)** buscar **[3](#page-6-0)** buscar ubicaciones **[6](#page-9-0)** enviar **[4](#page-7-0)** Imágenes BirdsEye **[4,](#page-7-0) [5](#page-8-0)** Imágenes de BirdsEye **[4](#page-7-0) – [6](#page-9-0)** medición de distancias **[3](#page-6-0)** orientación **[3](#page-6-0)** personalizar **[4](#page-7-0) – [6](#page-9-0)** perspectiva **[3](#page-6-0)** ver **[3,](#page-6-0) [6](#page-9-0)** zoom **[3](#page-6-0)**

### **N**

notas **[15](#page-18-0)** notificaciones **[2](#page-5-0)**

#### **P**

perro, seguimiento **[12](#page-15-0), [13](#page-16-0)** personalizar **[6](#page-9-0)** planificador de rutas **[9,](#page-12-0) [10](#page-13-0)** planificador de viajes **[8](#page-11-0) –[10](#page-13-0)**. *Consulta* rutas preferencias **[16](#page-19-0)** buscar **[17](#page-20-0)** controles **[17](#page-20-0)** datos **[17](#page-20-0)** pantalla **[16](#page-19-0)** rutas **[17](#page-20-0)** unidades **[16](#page-19-0)** Valores predeterminados **[16](#page-19-0), [17](#page-20-0)** zonas a evitar **[17](#page-20-0)** puntos de interés (POI), POI Loader **[16](#page-19-0) R**

### rutas **[7](#page-10-0) – [9,](#page-12-0) [11](#page-14-0)**

configuración **[17](#page-20-0)** crear **[8](#page-11-0)** editar **[8](#page-11-0), [9](#page-12-0), [14](#page-17-0)** reproducir **[11](#page-14-0)** visualización en el mapa **[9](#page-12-0)**

#### **S**

software, actualizar **[2](#page-5-0)**

#### **T**

tracks **[7,](#page-10-0) [8](#page-11-0), [10,](#page-13-0) [11](#page-14-0), [13](#page-16-0)** configuración **[17](#page-20-0)** editar **[10,](#page-13-0) [11](#page-14-0)** filtrar **[10](#page-13-0)** reproducir **[11](#page-14-0)**

### **U**

ubicaciones, buscar **[6](#page-9-0)**

### **V**

vídeo **[12](#page-15-0)** vínculos **[15](#page-18-0)**

#### **W**

waypoints **[6](#page-9-0)** editar **[6](#page-9-0), [14](#page-17-0)**

# support.garmin.com